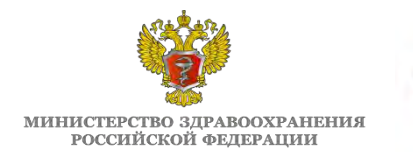

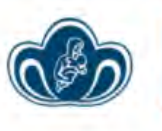

ФГБУ «НАЦИОНАЛЬНЫЙ МЕДИЦИНСКИЙ ИССЛЕДОВАТЕЛЬСКИЙ ЦЕНТР АКУШЕРСТВА, ГИНЕКОЛОГИИ<br>И ПЕРИНАТОЛОГИИ ИМЕНИ АКАДЕМИКА В.И. КУЛАКОВА» МИНИСТЕРСТВА ЗДРАВООХРАНЕНИЯ РФ

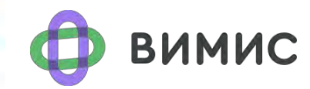

Бюллетень ФГБУ «НМИЦ АГП им. В.И. Кулакова» Минздрава России

# **ВИМИС «АКиНЕО»**

### **Вертикально-интегрированная медицинская информационная система по профилям «акушерство и гинекология» и «неонатология»**

№ 6 (23), ноябрь 2023 г.

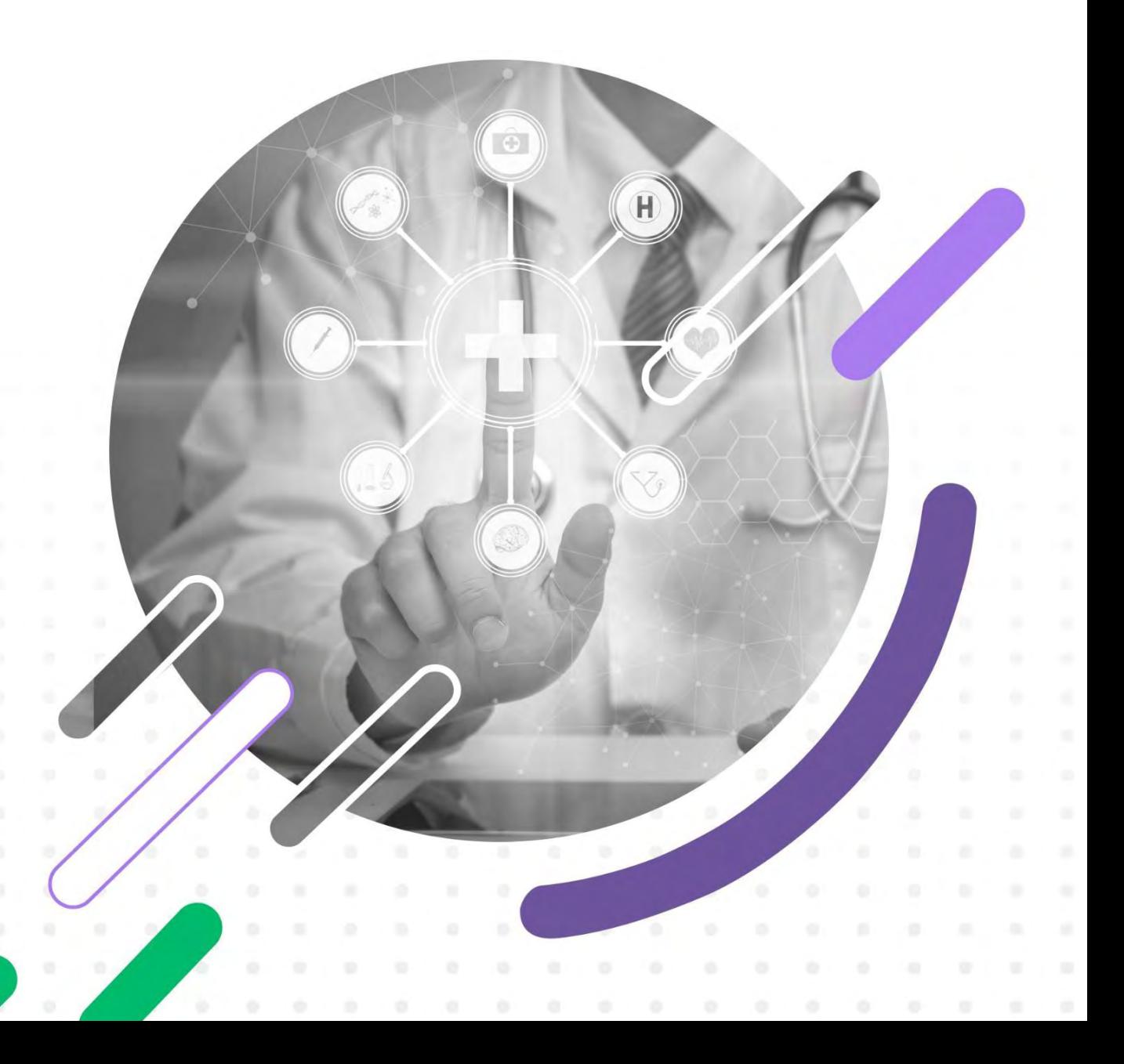

## **КОЛЛЕКТИВ АВТОРОВ**

**Сухих Геннадий Тихонович** – академик РАН, д.м.н., профессор, директор ФГБУ «НМИЦ АГП им. В.И. Кулакова» Минздрава России;

**Ахапкина Елена Сергеевна** – специалист-эксперт центра цифровой трансформации здравоохранения ФГБУ «НМИЦ АГП им. В.И. Кулакова» Минздрава России;

**Баранов Игорь Иванович –** д.м.н., профессор, заведующий отделом научнообразовательных программ ФГБУ «НМИЦ АГП им. В.И. Кулакова» Минздрава России;

**Верховцев Андрей Андреевич** – специалист-эксперт центра цифровой трансформации здравоохранения ФГБУ «НМИЦ АГП им. В.И. Кулакова» Минздрава России;

**Гойник Тарас Александрович** – руководитель группы аналитиков проектной команды ВИМИС «АКиНЕО»;

**Голошубов Пётр Анатольевич** – ведущий специалист НМИЦ по анестезиологии-реаниматологии для беременных ФГБУ «НМИЦ АГП им. В.И. Кулакова» Минздрава России;

**Гусева Елена Вячеславовна** – к.м.н., доцент, заместитель директора по развитию НМИЦ по анестезиологии-реаниматологии для беременных ФГБУ «НМИЦ АГП им. В.И. Кулакова» Минздрава России;

**Дегтярев Дмитрий Николаевич** – д.м.н., профессор, заместитель директора по научной работе ФГБУ «НМИЦ АГП им. В.И. Кулакова» Минздрава России;

**Донников Андрей Евгеньевич** – к.м.н., заведующий лабораторией молекулярно-генетических методов ФГБУ «НМИЦ АГП им. В.И. Кулакова» Минздрава России;

**Долгушина Наталия Витальевна** – д.м.н., профессор, заместитель директораруководитель департамента организации научной деятельности ФГБУ «НМИЦ АГП им. В.И. Кулакова» Минздрава России;

**Иванец Татьяна Юрьевна** – д.м.н., заведующий клинико-диагностической лабораторией ФГБУ «НМИЦ АГП им. В.И. Кулакова» Минздрава России;

**Кан Наталья Енкыновна** – д.м.н., профессор, заместитель директора по научной работе ФГБУ «НМИЦ АГП им. В.И. Кулакова» Минздрава России;

**Климов Владимир Анатольевич** – к.м.н., руководитель службы организации медицинской помощи и информационного сервиса ФГБУ «НМИЦ АГП им. В.И.

Кулакова» Минздрава России;

**Кецкало Михаил Валерьевич** – к.м.н., заместитель директора-директор НМИЦ по анестезиологии-реаниматологии для беременных ФГБУ «НМИЦ АГП им. В.И. Кулакова» Минздрава России;

**Крашенинникова Регина Викторовна** - врач клинической лабораторной диагностики лаборатории молекулярно-генетических методов ФГБУ «НМИЦ АГП им. В.И. Кулакова» Минздрава России;

**Луньков Игорь Сергеевич** – советник группы советников и консультантов ФГБУ «НМИЦ АГП им. В.И. Кулакова» Минздрава России;

**Николаева Анастасия Владимировна** – к.м.н., главный врач ФГБУ «НМИЦ АГП им. В.И. Кулакова» Минздрава России;

**Прялухин Иван Александрович** – к.м.н., специалист-эксперт центра цифровой трансформации здравоохранения ФГБУ «НМИЦ АГП им. В.И. Кулакова» Минздрава России;

**Пугачева Татьяна Викторовна** – и.о. заведующего центром цифровой трансформации здравоохранения ФГБУ «НМИЦ АГП им. В.И. Кулакова» Минздрава России;

**Сим Елена Львовна** – заместитель директора по развитию Института репродуктивной генетики ФГБУ «НМИЦ АГП им. В.И. Кулакова» Минздрава России;

**Счастливый Денис Олегович** – руководитель проектной команды ВИМИС «АКиНЕО»;

**Трофимов Дмитрий Юрьевич** – член-корреспондент РАН, д.б.н., директор Института репродуктивной генетики ФГБУ «НМИЦ АГП им. В.И. Кулакова» Минздрава России;

**Холин Алексей Михайлович** – начальник отдела телемедицины ФГБУ «НМИЦ АГП им. В.И. Кулакова» Минздрава России;

**Шмаков Роман Георгиевич** – д.м.н., профессор РАН, Главный внештатный специалист по акушерству Минздрава России;

**Шувалова Марина Петровна** – к.м.н., доцент, заместитель директораруководитель департамента регионального сотрудничества и интеграции ФГБУ «НМИЦ АГП им. В.И. Кулакова» Минздрава России.

# **Оглавление**

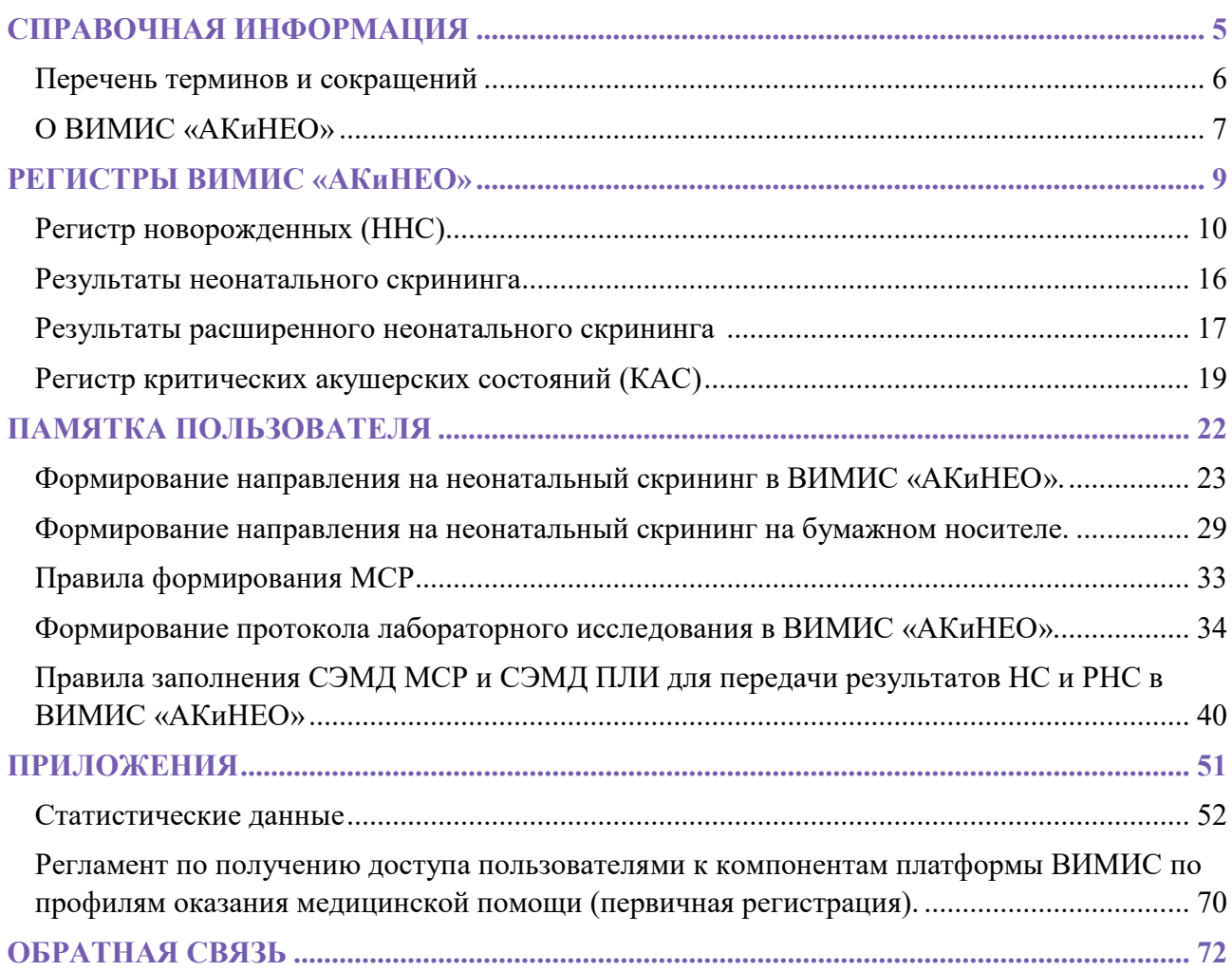

# <span id="page-4-0"></span>**СПРАВОЧНАЯ ИНФОРМАЦИЯ**

# **ПЕРЕЧЕНЬ ТЕРМИНОВ И СОКРАЩЕНИЙ**

<span id="page-5-0"></span>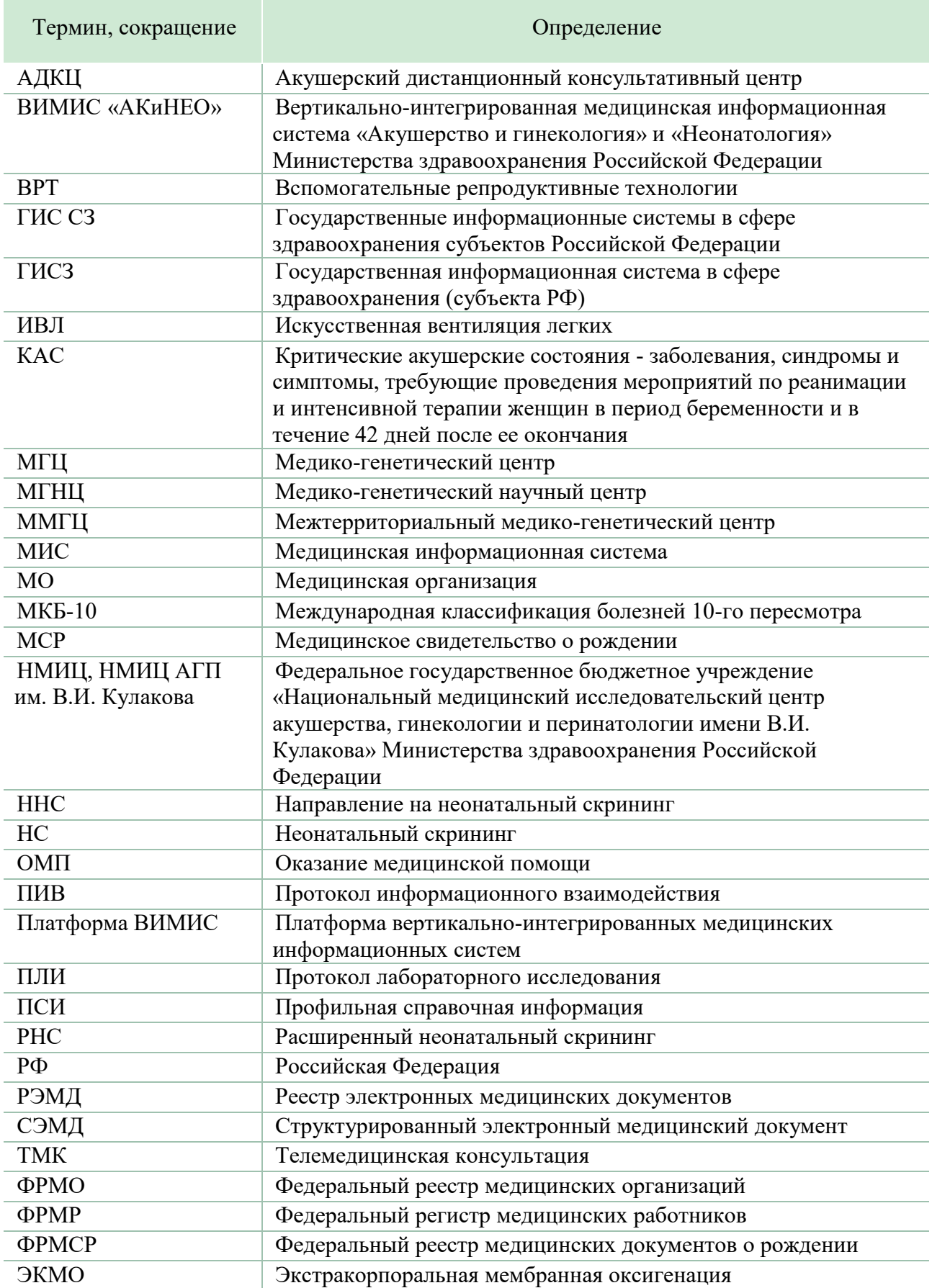

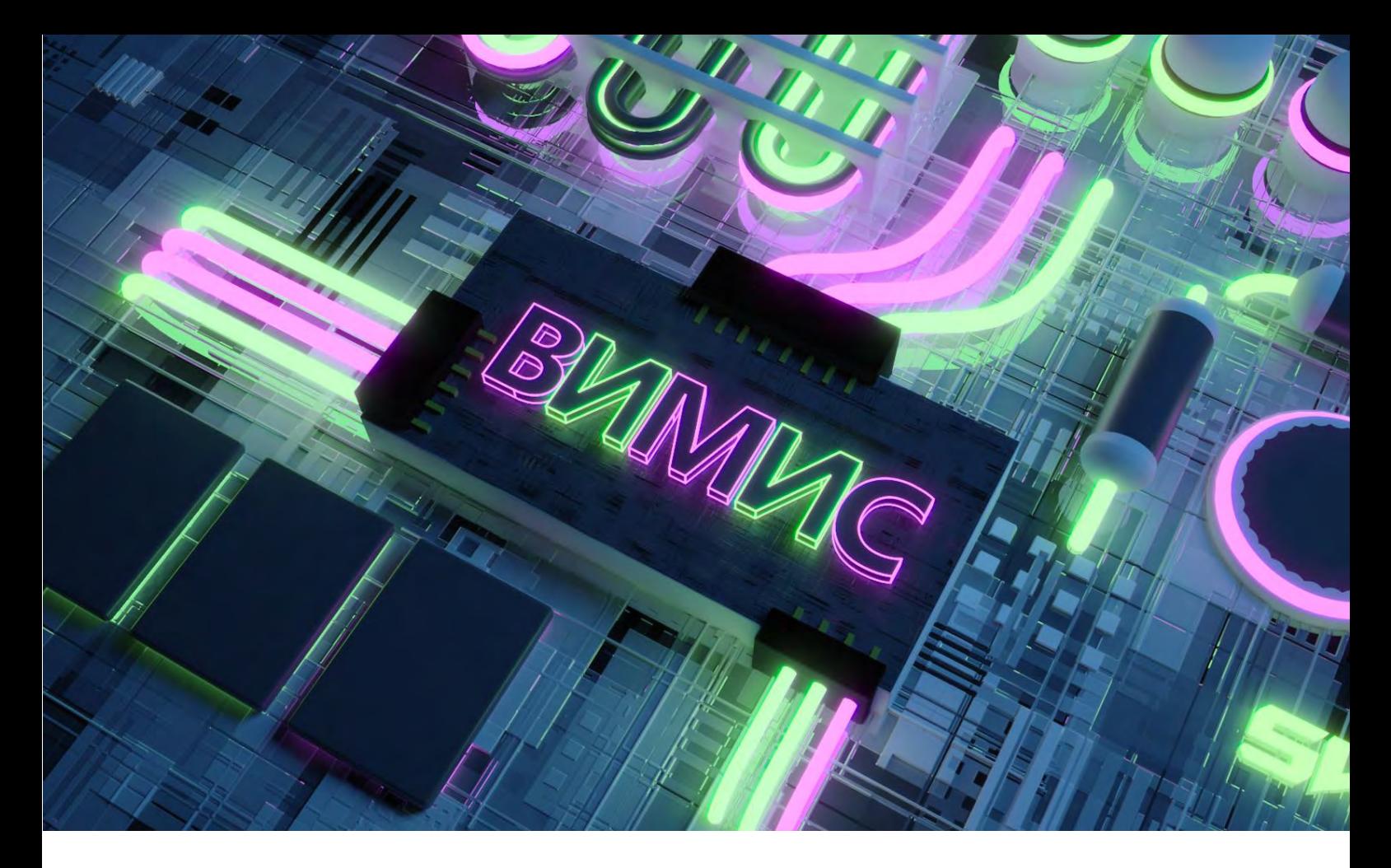

## **О ВИМИС «АКиНЕО»**

<span id="page-6-0"></span>*Вертикально-интегрированная медицинская информационная система «Акушерство и гинекология» и «Неонатология» Министерства здравоохранения Российской Федерации (ВИМИС «АКиНЕО»)* - информационно-аналитическая система, обеспечивающая структурированной и оперативной информацией медицинских специалистов, руководителей и пациентов на всех этапах оказания медицинской помощи по профилям «акушерство и гинекология» и «неонатология», включая профилактику, диагностику, лечение и реабилитацию.

Система предназначена для информационно-технологической поддержки процессов мониторинга показателей оценки здоровья населения, процессов оценки наличия и использования ресурсов, контроля качества оказываемой медицинской помощи, методологической помощи по профилям «Акушерство и гинекология» и «Неонатология», а также профилю «Анестезиология и реанимация (для беременных)».

Целью системы является повышение качества и доступности оказания медицинской помощи пациенту путем совершенствования информационной поддержки вертикали организации медицинской помощи.

Более подробную информацию о технических особенностях и руководствах ВИМИС «АКиНЕО» Вы можете найти на сайте [https://vimis.ncagp.ru](https://vimis.ncagp.ru/)

С 09 марта 2023 года начались регламентные работы вертикальноинтегрированной медицинской информационной системы, в связи с чем был развернут резервный контур Регистра КАС и Регистра новорожденных (ННС), позволявший пользователям вносить и просматривать данные. С 29 марта 2023 года резервный контур прекратил функционировать и вышеперечисленные Регистры возобновили работу на продуктивном контуре в прежнем режиме. Миграция архивных данных и данных из резервного контура была осуществлена 07 апреля 2023 года.

Таким образом, по состоянию на 01 декабря 2023 года в ВИМИС «АКиНЕО» функционируют только Регистр КАС и Регистр новорожденных (ННС). На время регламентных работ доступ к данным регистров имеют пользователи с ролями:

- 1. Регистр новорожденных (ННС):
- «Сотрудник медицинской организации забора крови»;
- «Сотрудник лаборатории МГЦ Субъекта РФ»;
- «Координатор Субъекта РФ»;
- «Сотрудник лаборатории ММГЦ»;
- «Сотрудник МГНЦ»;
- «Куратор НМИЦ»;
- 2. Регистр КАС: «Сотрудник АДКЦ».

После завершения регламентных работ пользователям автоматически будут возвращены присвоенные им ранее роли. Информация о прекращении регламентных работ, о восстановлении работы ВИМИС «АКиНЕО» в полном объеме и о восстановлении ролевой модели пользователям будет опубликована в чате методологической поддержки Telegram Web – ВИМИС АКиНЕО (Методология), а также направлена в органы исполнительной власти соответствующего субъекта РФ в сфере охраны здоровья.

С августа 2023 года в ВИМИС «АКиНЕО» передают данные новые территории Российской Федерации: Донецкая Народная Республика Запорожская область, Луганская Народная Республика, Херсонская область, в связи с чем данный выпуск содержит:

- инструкции по формированию направления на неонатальный скрининг в ВИМИС «АКиНЕО» (Вариант I) и на бумажном носителе (Вариант II) для вышеуказанных субъектов РФ;
- правила формирования МСР для вышеуказанных субъектов РФ;
- инструкцию по формированию ПЛИ в системе «АКиНЕО»;
- основные показатели Регистра КАС и Регистра новорожденных (ННС);
- перечень основных ошибок при формировании СЭМД;
- результаты передачи СЭМД от субъектов в ВИМИС «АКиНЕО» за период регламентных работ.

# <span id="page-8-0"></span>**РЕГИСТРЫ ВИМИС «АКиНЕО»**

## **РЕГИСТР НОВОРОЖДЕННЫХ (ННС)**

<span id="page-9-0"></span>В соответствии с [приказом Министерства здравоохранения Российской](https://rns.ncagp.ru/prikaz.pdf)  [Федерации от 21 апреля 2022 г. № 274н «Об утверждении Порядка оказания](https://rns.ncagp.ru/prikaz.pdf)  [медицинской помощи пациентам с врожденными и \(или\) наследственными](https://rns.ncagp.ru/prikaz.pdf)  [заболеваниями»](https://rns.ncagp.ru/prikaz.pdf) с 31.12.2022 года проводится расширенный неонатальный скрининг на наследственные заболевания.

На портале оперативного взаимодействия участников ЕГИСЗ 13 января 2023 года опубликованы «Протокол информационного взаимодействия ВИМИС «АКиНЕО» с внешними информационными системами (версия 2.0)» и «Протокол информационного взаимодействия ВИМИС «АКиНЕО» в части создания СЭМД-бета «Направление на неонатальный скрининг»». Министерством здравоохранения Российской Федерации утверждены методические рекомендации «Метод получения сухого пятна крови для проведения клинико-лабораторных исследований», утвержден «Регламент информационного взаимодействия между медицинскими организациями при проведении неонатального и расширенного неонатального скрининга». Регламент размещен на сайте НМИЦ АГП им. В.И. Кулакова в [разделе](https://rns.ncagp.ru/)  [«Программа расширенного](https://rns.ncagp.ru/) неонатального скрининга».

СЭМД-бета «Направление на неонатальный скрининг» 01.11.2023- 30.11.2023 был реализован (передан 1 и более раз) в 37-ми регионах.

Алтайский край, Архангельская область, Волгоградская область, Воронежская область, город Санкт-Петербург, город Севастополь, Ивановская область, Иркутская область, Камчатский край, Карачаево-Черкесская Республика, Кемеровская область, Костромская область, Краснодарский край, Красноярский край, Ленинградская область, Липецкая область, Московская область, Мурманская область, Ненецкий автономный округ, Оренбургская область, Пензенская область, Псковская область, Республика Башкортостан, Республика Бурятия, Республика Коми, Республика Марий Эл, Республика Северная Осетия – Алания, Республика Татарстан, Свердловская область, Тамбовская область, Тульская область, Тюменская область, Ханты-Мансийский автономный округ – Югра, Челябинская область, Чувашская Республика, Чукотский автономный округ, Ямало-Ненецкий автономный округ.

Информационное взаимодействие в рамках реализации расширенного неонатального скрининга на наследственные заболевания осуществляется через Регистр новорожденных (ННС) ВИМИС «АКиНЕО» по ролевой модели (таблица 1):

- «Сотрудник медицинской организации забора крови»;
- «Сотрудник лаборатории МГЦ Субъекта РФ»;
- «Координатор Субъекта РФ»;
- «Сотрудник лаборатории ММГЦ»;
- «Сотрудник МГНЦ»;
- «Куратор НМИЦ».

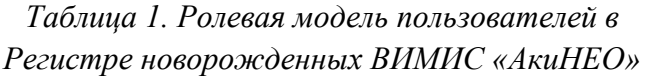

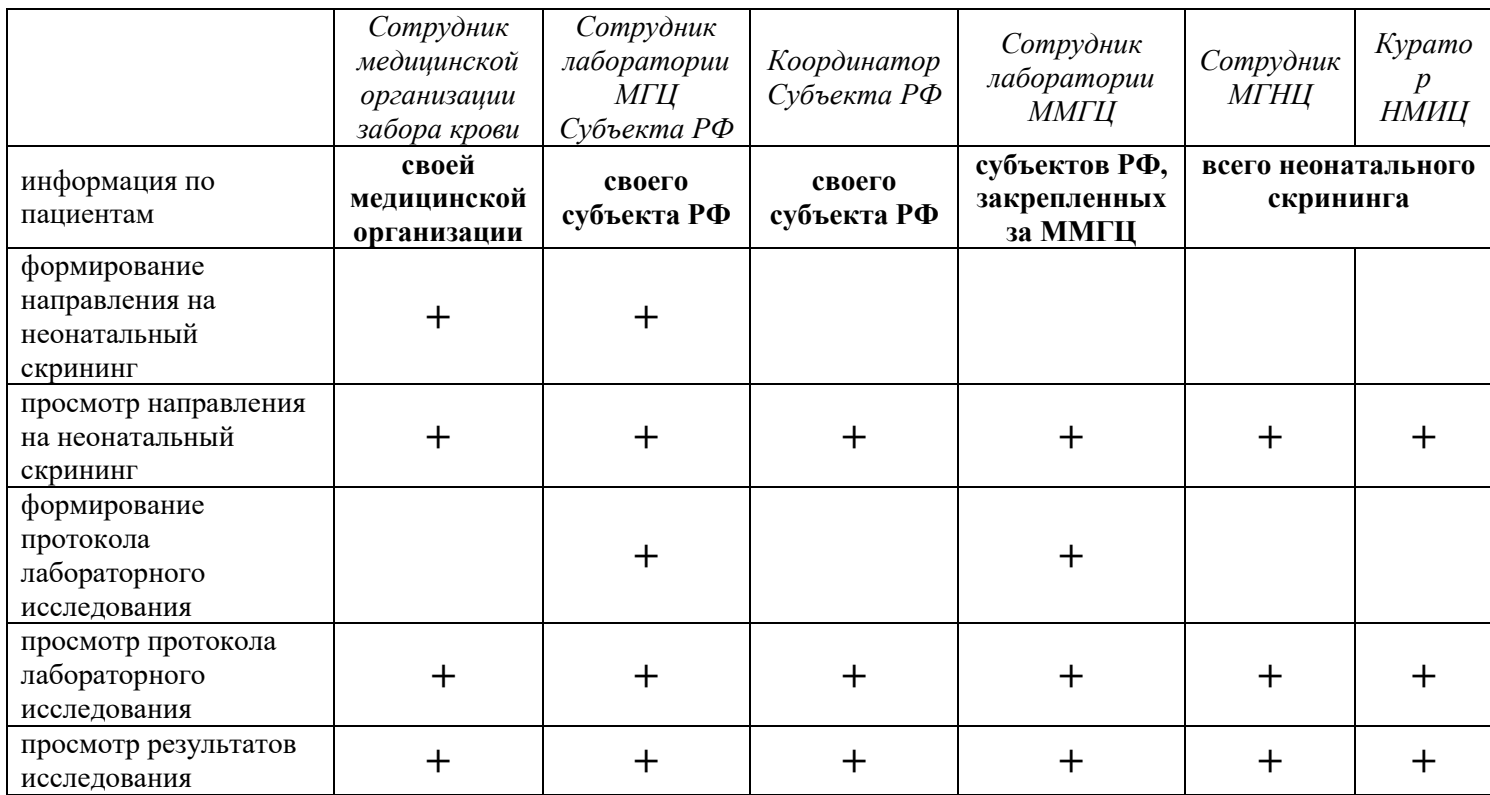

Охват передачи направлений на неонатальный скрининг представлен на [рисунке 1.](#page-16-1) 93% субъектов на 30.11.2023 года передают более 80% направлений в ВИМИС «АКиНЕО».

Для предоставления ролей «Сотрудник медицинской организации забора крови» и «Сотрудник лаборатории МГЦ Субъекта РФ» каждому сотруднику необходимо пройти первичную регистрацию в ВИМИС «АКиНЕО», после чего орган исполнительной власти соответствующего субъекта РФ в сфере охраны здоровья должен отправить запрос на регистрацию в ВИМИС «АКиНЕО», для чего необходимо заполнить анкету. Шаблон анкеты можно скачать по адресу <https://opros.ncagp.ru/anketa.xlsx>

Заполненная анкета направляется на электронный адрес службы технической поддержки ВИМИС «АКиНЕО» [vimis-akineo@rt-eu.ru](mailto:vimis-akineo@rt-eu.ru) с копией на  $kas@$ орагіпа4.ru Сотрудники, которые не прошли первичную регистрацию, не

смогут получить роли для формирования направления на неонатальный скрининг и протокола лабораторного исследования.

Если сотрудник не получил доступ к Регистру, необходимо уведомить об этом орган исполнительной власти соответствующего субъекта РФ в сфере охраны здоровья, с указанием ФИО и СНИЛС, пройти первичную регистрацию в ВИМИС «АКиНЕО», и после этого запрос от имени органа исполнительной власти субъекта РФ в сфере охраны здоровья отправляется повторно по указанным выше адресам.

Регламент по получению доступа пользователями к компонентам платформы ВИМИС «АКиНЕО» (первичная регистрация) размещен в [Приложении 2](#page-68-0) данного бюллетеня.

Обучающие материалы по формированию направления на неонатальный скрининг, материалы по формированию протокола лабораторного исследования размещены по адресу: [https://vimis.ncagp.ru](https://vimis.ncagp.ru/)

В системе главным идентификатором новорожденного является медицинское свидетельство о рождении. Данные, полученные из ФРМСР, являются приоритетными над данными, которые вносят сотрудники при формировании направления на неонатальный скрининг. В случае, если МСР сформирован, но не отображается в ВИМИС, возможен ручной ввод номера МСР при формировании направления на неонатальный скрининг. Видеоинструкция размещена по адресу: [https://vimis.ncagp.ru/video/obychenie\\_rns.webm](https://vimis.ncagp.ru/video/obychenie_rns.webm)

Обращаем Ваше внимание, что при ошибке даже в одну цифру направление сформируется на другого ребёнка.

### **Будьте внимательны при вводе медицинского свидетельства о рождении вручную!**

В случае возникновения трудностей при формировании направления на неонатальный скрининг или протокола лабораторного исследования необходимо сделать скриншот ошибки и отправить его с описанием проблемы в службу технической поддержки по адресу: vimis-akineo $@$ rt-eu.ru.

В случае возникновения ошибки в полях направления на неонатальный скрининг (например, некорректно указаны масса тела, длина тела, баллы по шкале Апгар и т.п., за исключением номера направления) необходимо создать новое направление с правильными данными.

В случае возникновения ошибки в номере направления на неонатальный скрининг необходимо создать новое направление с правильным номером и отправить заявку об удалении старого направления в службу технической

поддержки. Направление с ошибочным номером будет удалено после согласования с сотрудниками НМИЦ.

В случае отправки ошибочного СЭМД МСР необходимо:

- 1. направить письмо в свободной форме с указанием причины удаления сформированных документов и акт по удалению записей электронных медицинских документов государственной информационной системе субъекта (указать наименование субъекта) в адрес службы технической поддержки единой государственной информационной системы здравоохранения (ЕГИСЗ) за подписью руководителя органа управления здравоохранения субъекта Российской Федерации или его заместителя;
- 2. копию акта необходимо направить на почту службы технической поддержки ВИМИС «АКиНЕО»: [vimis-akineo@rt-eu.ru.](mailto:vimis-akineo@rt-eu.ru)

[Образец Акта](#page-41-0) представлен в разделе [«Памятка пользователя»](#page-39-0) данного бюллетеня. В заявке важно указать все документы (направления ПЛИ), которые в результате ошибки были связаны с другим пациентом. Без прикрепленных документов и достаточной информации сотрудники СТП не смогут восстановить корректные связи между документами. При изменении СЭМД МСР номер медицинского свидетельства о рождении в соответствующих направлениях на неонатальный скрининг и ПЛИ автоматически НЕ изменяются! Все изменения производятся через службу технической поддержки ВИМИС «АКиНЕО».

Карта соотношения количества новорожденных по оперативным данным (данные министерства здравоохранения) и данным ФРМСР (количество зарегистрированных медицинских свидетельств о рождении в ФРМСР) на 30.11.2023 представлена на [рисунке 2.](#page-16-1) 91% субъектов передают данные в ФРМСР о 100% родившихся в регионе детей. В субъекте, выделенном фиолетовым цветом на карте рисунка 2, по данным ФРМСР медицинских свидетельств о рождении создано больше, чем родилось детей по оперативным данным. В данном субъекте создаются дубли медицинских свидетельств о рождении (несколько свидетельств о рождении на 1 ребенка).

### **Охват: Передача ННС в ВИМИС «АКиНЕО» на 30.11.2023** *(Рис.1)*

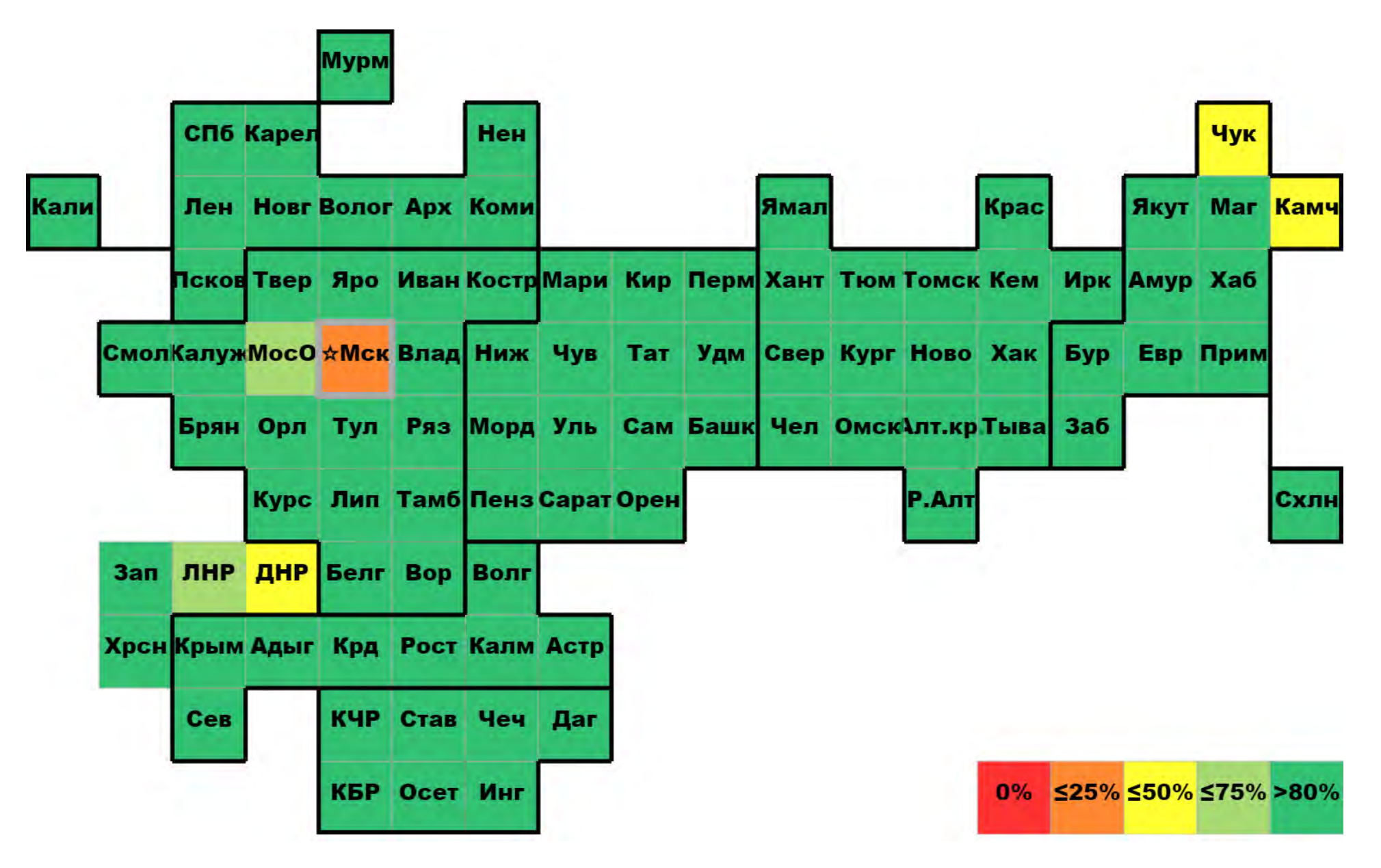

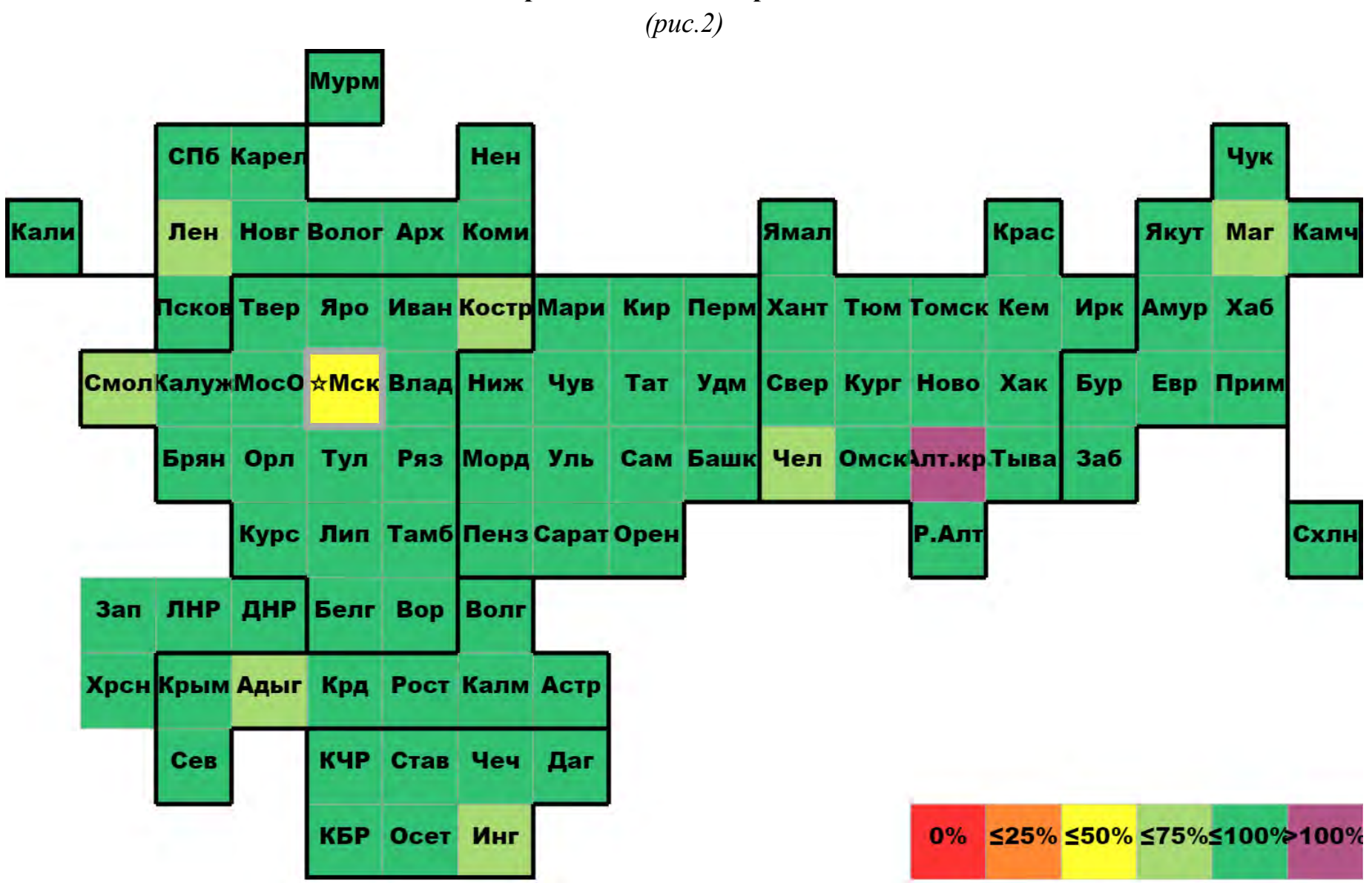

#### **Соотношение количества новорожденных по оперативным данным и данным ФРМСР**

# **РЕЗУЛЬТАТЫ НЕОНАТАЛЬНОГО СКРИНИНГА В ВИМИС «АКИНЕО»**

<span id="page-15-0"></span>Внесение результатов неонатального скрининга на 5 заболеваний в ВИМИС «АКиНЕО» осуществляется сотрудниками медико-генетического центра (МГЦ) субъектов Российской Федерации. С 01.01.2023 по 30.11.2023 в систему были внесены результаты лабораторного исследования 514 464 новорожденных, что составляет 49% от всех МСР.

Более 90% результатов неонатального скрининга передали в ВИМИС «АКиНЕО» 22 субъекта РФ:

Архангельская область, Волгоградская область, Вологодская область, Ивановская область, Кабардино-Балкарская Республика, Кемеровская область, Кировская область, Костромская область, Курганская область, Ненецкий автономный округ, Оренбургская область, Орловская область, Республика Бурятия, Республика Карелия, Республика Коми, Республика Марий Эл, Республика Мордовия, Республика Хакасия, Смоленская область, Тамбовская область, Удмуртская Республика, Чувашская Республика.

Менее 10% результатов неонатального скрининга по состоянию на 30 ноября 2023 года внесли в систему 28 субъектов РФ:

Алтайский край, Астраханская область, Брянская область, Владимирская область, г. Севастополь, Еврейская автономная область, Забайкальский край, Запорожская область, Карачаево-Черкесская Республика, Курская область, Ленинградская область, Луганская Народная Республика, Магаданская область, Московская область, Новгородская область, Омская область, Псковская область, Республика Адыгея, Республика Крым, Республика Северная Осетия – Алания, Ростовская область, Рязанская область, Самарская область, Саратовская область, Тверская область, Тульская область, Чукотский автономный округ, Ярославская область.

Охват передачи направлений на неонатальный скрининг и результатов неонатального скрининга с 01 января по 30 ноября 2023 года представлен в [Таблице 1 Приложения 1.](#page-51-1)

# <span id="page-16-1"></span><span id="page-16-0"></span>**РЕЗУЛЬТАТЫ РАСШИРЕННОГО НЕОНАТАЛЬНОГО СКРИНИНГА В ВИМИС «АКИНЕО»**

С 01 января по 30 ноября 2023 года в Федеральном реестре медицинских свидетельств о рождении было зарегистрировано 1 044 856 медицинских свидетельств о рождении. За данный период в ВИМИС «АКиНЕО» было сформировано 962 760 (+ 122 756 направлений за месяц) направлений на расширенный неонатальный скрининг, что составляет 92% от всех МСР. В систему были внесены результаты лабораторного исследования расширенного неонатального скрининга 807 365 новорожденных, что составляет 77% от всех МСР.

Внесение результатов расширенного неонатального скрининга в ВИМИС «АКиНЕО» [\(Рисунок](#page-17-0) 3) осуществляется сотрудниками межтерриториальных медико-генетических центров (ММГЦ). Количество исследований, проведенных ММГЦ и внесенных в ВИМИС «АКиНЕО», представлено в таблице ниже.

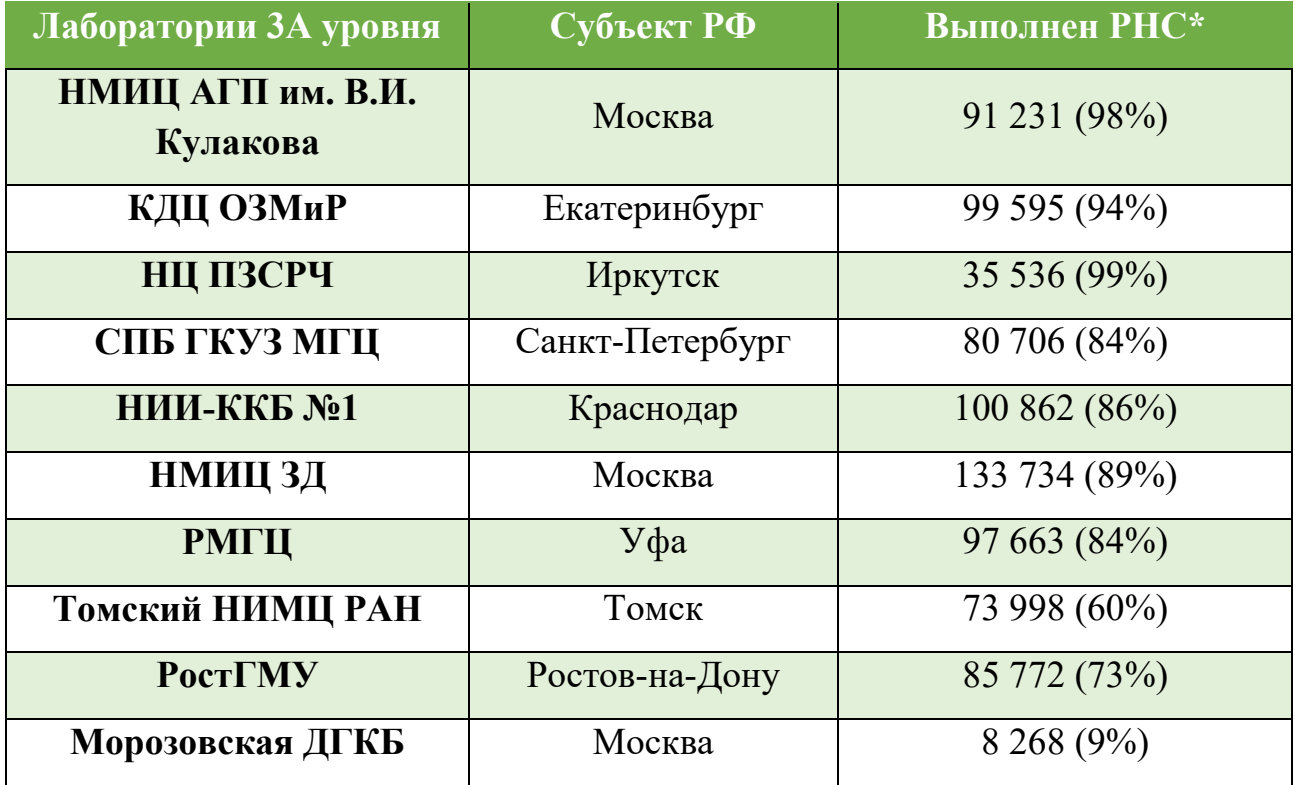

#### **Охват передачи РНС в ВИМИС «АКиНЕО» 01.01.2023 – 30.11.2023**

\*количество исследований, которые внесены в ВИМИС «АКиНЕО».

#### **Охват: Передача РНС в ВИМИС «АКиНЕО» на 30.11.2023**

*(Рис.3)*

<span id="page-17-0"></span>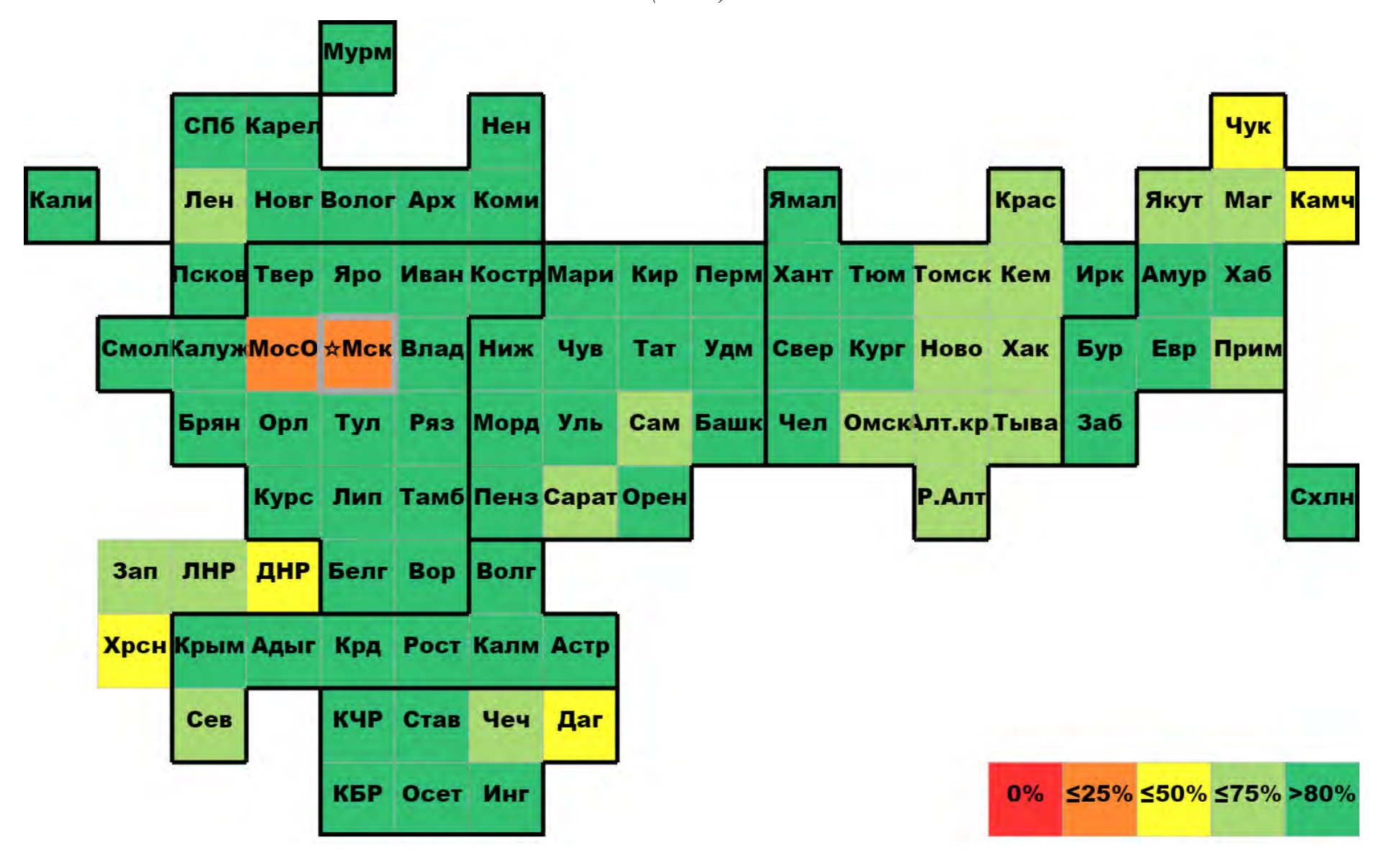

# <span id="page-18-0"></span>**РЕГИСТР КРИТИЧЕСКИХ АКУШЕРСКИХ СОСТОЯНИЙ (КАС)**

С 01 ноября по 30 ноября 2023 года в Регистре КАС зарегистрировано 910 случаев критических акушерских состояний. (Таблица 2 [Приложения 1\)](#page-53-0).

За указанный период (октябрь) случаи КАС не зарегистрированы в 12-ти субъектах РФ:

Костромская область, г. Москва, Мурманская область, Ненецкий автономный округ, Республика Калмыкия, Республика Ингушетия, Карачаево-Черкесская Республика, Еврейская автономная область, Чукотский автономный округ, Республика Алтай, Республика Тыва, Херсонская область.

Под наблюдением НМИЦ ежедневно находилось в среднем 98 пациенток, с применением ИВЛ было зарегистрировано 74 случаев КАС, с применением ЭКМО случаев не зарегистрировано.

Лидирующими критериями для внесения случая в Регистр КАС оставались преэклампсия/эклампсия в 45% случаев и кровопотеря более 1000 мл и/или продолжающееся кровотечение в 29% случаев, меньшую долю составили: гистерэктомия (4%), декомпенсированная соматическая патология, не классифицированная в других рубриках (3%) и госпитализация в отделение анестезиологии-реаниматологии (любые показания) (3%). Полная структура случаев критических акушерских состояний по ведущему критерию с 01.11.2023 по 30.11.2023 представлена в Таблице 3 [Приложения 1.](#page-58-0)

С 1 по 30 ноября 2023 г. в 83,8% случаев при возникновении критической акушерской ситуации помощь оказывалась в стационарах III уровня, в 12,9% - в медицинских организациях II уровня, в 2,9% - I уровня, уровень оказания медицинской помощи не указан в 0,3% случаев.

В Таблице 4 [Приложения 1](#page-60-0) представлены отклонения от Регламента ведения Регистра КАС. Отсутствуют отклонения у 30-ти регионов:

Алтайский край, Амурская область, Архангельская область, Астраханская область, Брянская область, Забайкальский край, Ивановская область, Кабардино-Балкарская Республика, Калининградская область, Курская область, Луганская Народная Республика, Магаданская область, Омская область, Пермский край, Республика Адыгея, Республика Башкортостан, Республика Бурятия, Республика Карелия, Республика Крым, Республика Марий Эл, Республика Мордовия, Ростовская область, Рязанская область, Самарская область, Смоленская область, Тверская область, Тюменская область, Удмуртская Республика, Хабаровский край, Ярославская область.

Экспертами НМИЦ всего с 01.11.2023 по 30.11.2023 проведено 626 телемедицинских консультаций [\(Таблица 5 Приложение 1\)](#page-66-0). Активно применяются телемедицинские технологии в Красноярском крае, Республике Хакасия, Свердловской области, городе Санкт-Петербург.

Для решения задачи своевременного внесения в Регистр КАС полной и достоверной информации реализован СЭМД beta-версии «Извещение о критическом акушерском состоянии», опубликованный в составе «Протокола информационного взаимодействия ВИМИС «АКиНЕО» с внешними информационными системами» 18.01.2022 г., доступного по ссылке <https://portal.egisz.rosminzdrav.ru/materials/3675>

С 01.11.2023 по 30.11.2023 данный СЭМД реализован в 5-ти субъектах Российской Федерации:

Краснодарский край, Омская область, Республика Бурятия, Сахалинская область, Свердловская область.

Для предоставления роли «Сотрудник АДКЦ» каждому сотруднику необходимо пройти первичную регистрацию в ВИМИС «АКиНЕО», после чего требуется заполнить заявку на получение доступа к регистру КАС. Шаблон заявки размещен по адресу <https://vimis.ncagp.ru/> в разделе «Документы для регистра КАС».

Заполненная заявка направляется на электронный адрес службы технической поддержки ВИМИС «АКиНЕО» [vimis-akineo@rt-eu.ru](mailto:vimis-akineo@rt-eu.ru) с копией на  $\text{kas}(\partial\Omega)$ орагіпа4.ru. Те сотрудники, которые не прошли первичную регистрацию, не смогут получить роли для работы в регистре КАС ВИМИС «АКиНЕО».

Регламент по получению доступа пользователями к компонентам платформы ВИМИС «АКиНЕО» (первичная регистрация) размещен в [Приложении 2](#page-68-0) данного бюллетеня.

# <span id="page-21-0"></span>**ПАМЯТКА ПОЛЬЗОВАТЕЛЯ**

# <span id="page-22-0"></span>**ФОРМИРОВАНИЕ НАПРАВЛЕНИЯ НА НЕОНАТАЛЬНЫЙ СКРИНИНГ В ВИМИС «АКиНЕО». Пошаговая инструкция. Вариант I.**

*При возникновении ошибок формирования направления или отображения данных необходимо направить заявку в службу технической поддержки ВИМИС «АКиНЕО» на e-mail:* vimis-akineo@rt-eu.ru

Для формирования направления на неонатальный скрининг необходимо перейти на портал в браузере по адресу: [vimis.egisz.rosminzdrav.ru](file:///C:/Users/e_akhapkina/AppData/Local/Microsoft/Windows/INetCache/Content.Outlook/OJKC3JLR/vimis.egisz.rosminzdrav.ru)

Далее необходимо авторизоваться через систему «ГОСУСЛУГИ».

Для попадания в регистр необходимо нажать на кнопку слева вверху у иконки ВИМИС «АКиНЕО». Далее нажать «Мониторинг пациентов».

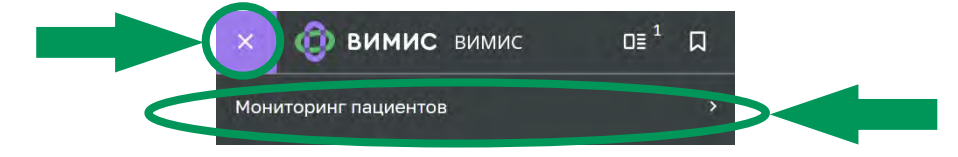

Выбрать и нажать «Регистр новорожденных (ННС)».

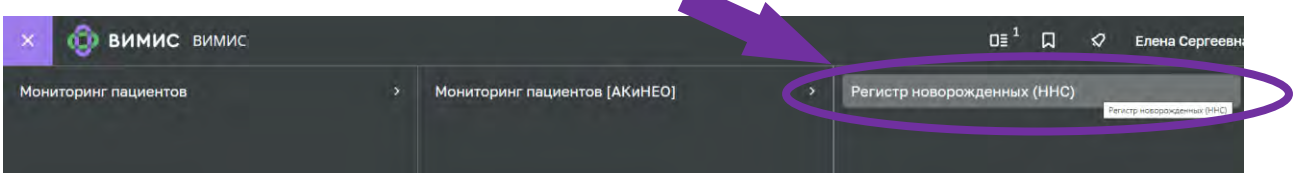

Открывается «Регистр новорожденных (ННС)», где представлены пациенты, которым еще не было выписано направление на неонатальный скрининг.

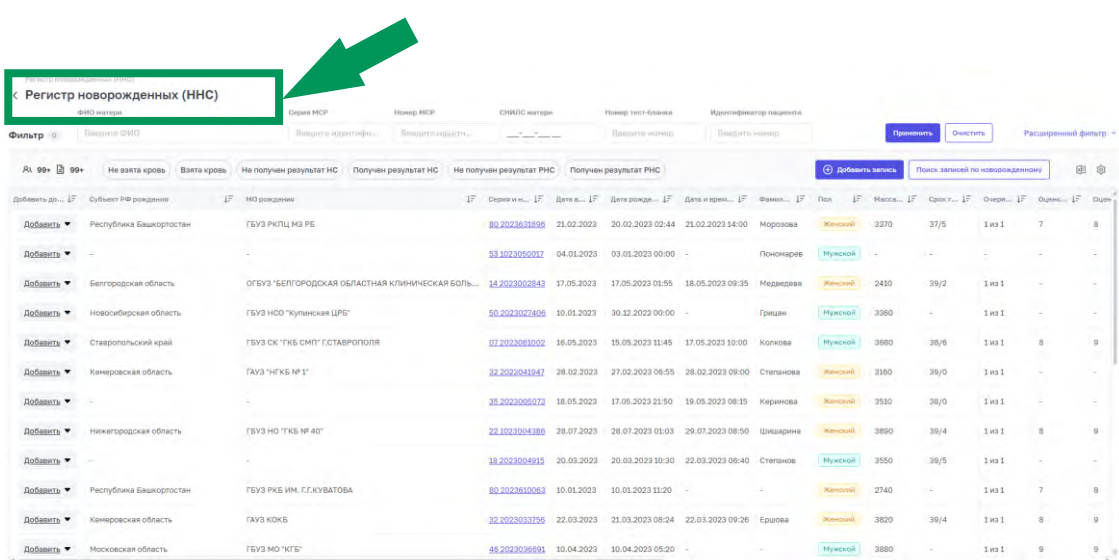

Выбрать необходимого пациента и нажать «Добавить» - «Направление».

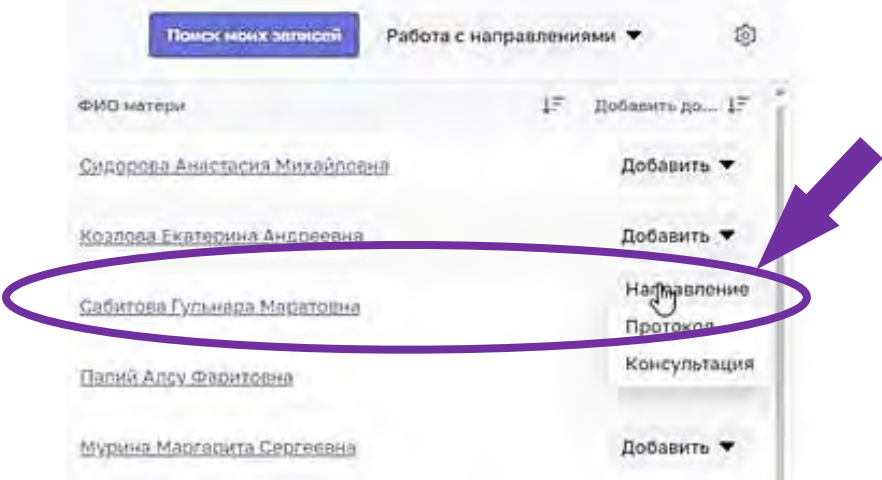

Открывается «Направление», часть данных в котором предзаполнена согласно медицинскому свидетельству о рождении, если МСР передано в РЭМД. Данные, обязательные для заполнения, отмечены **«звездочкой»**.

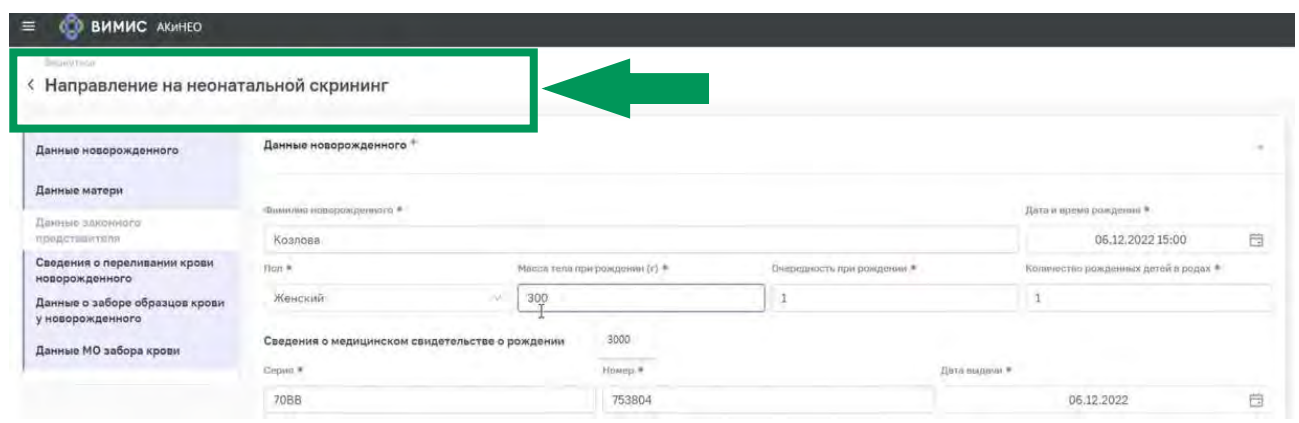

Необходимо заполнить массу тела при рождении.

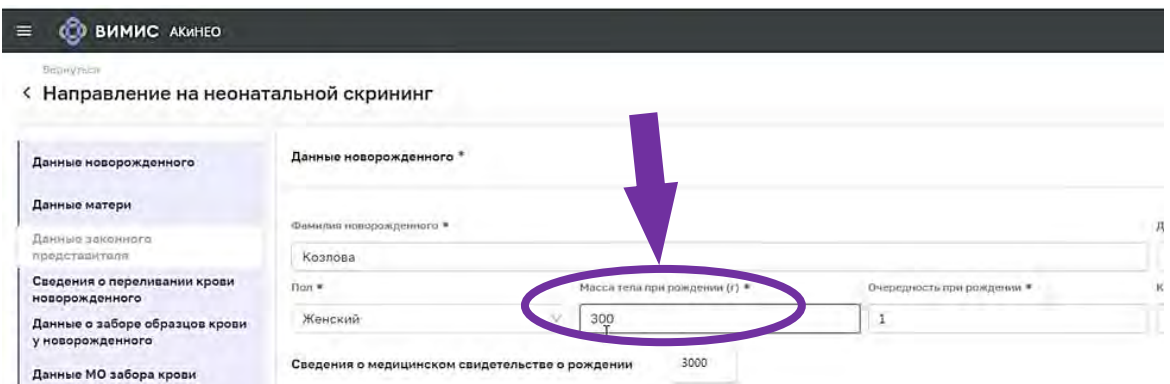

Заполнить срок гестации в полных неделях и в днях после полных недель.

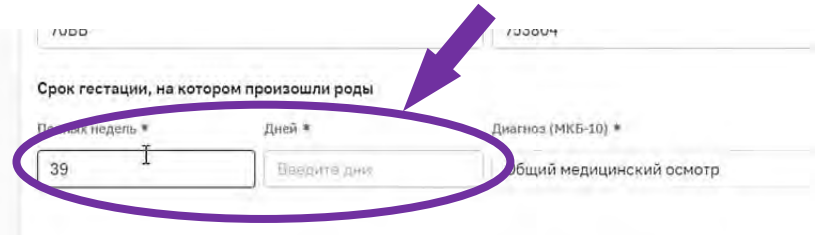

В «данных матери» заполнить контактный телефон матери.

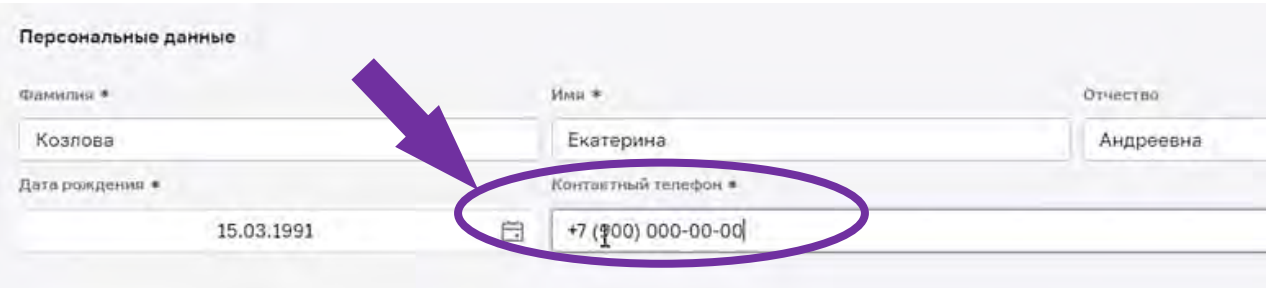

Заполнить адрес регистрации, если он не был передан вместе с медицинскими свидетельством о рождении.

Если необходимо заполнить данные законного представителя, осуществляется переход в раздел «Данные законного представителя».

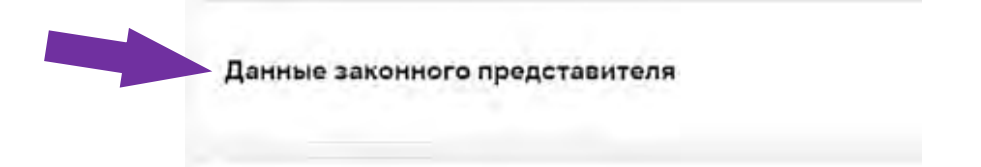

#### **При предыдущем переливании крови у ребенка**

Поставить галочку «Статус применения» в разделе «Сведения о переливании крови».

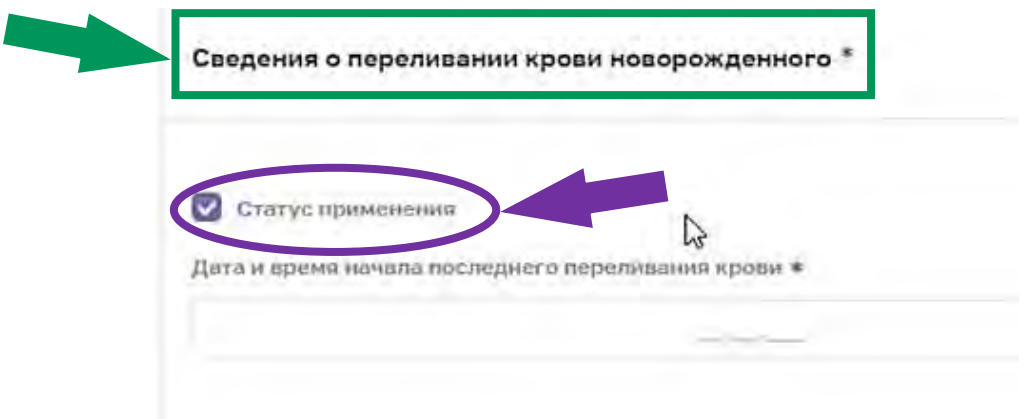

Указать дату и время начала последнего переливания, дату и время окончания последнего переливания.

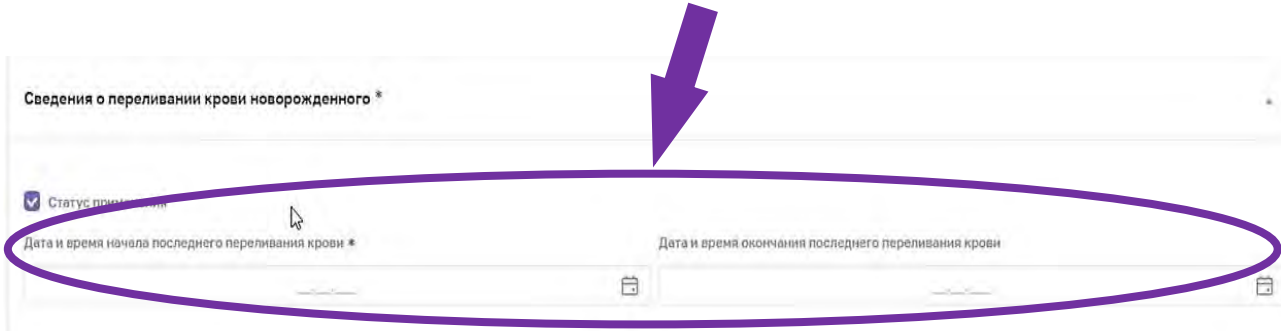

### **Раздел «Данные о заборе образцов крови у новорожденного»**

Заполнить дату и время взятия биологического материала.

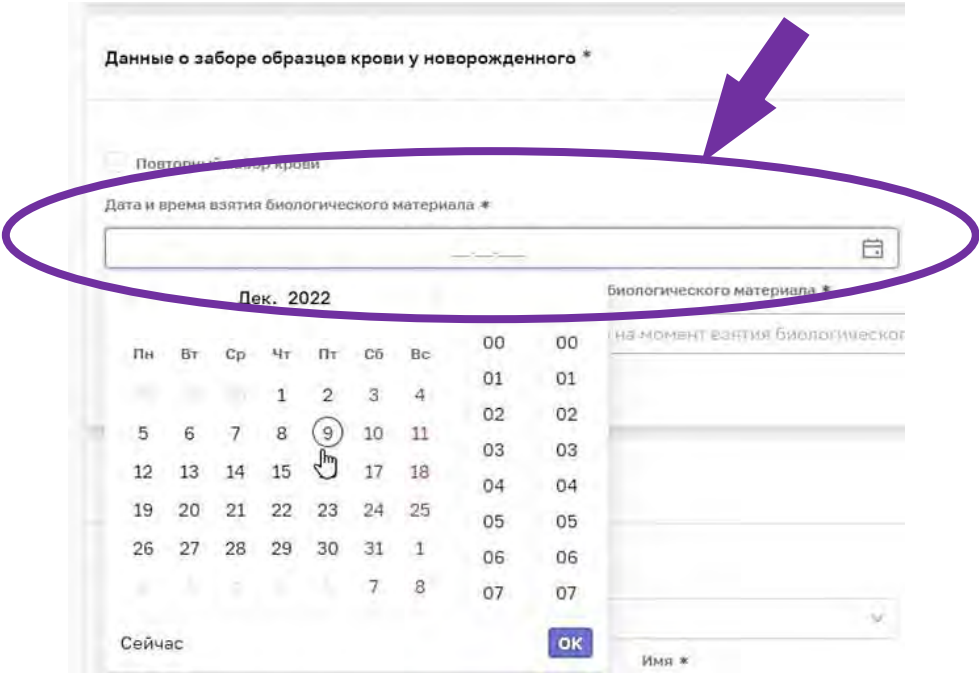

- Автоматически сформируется *Уникальный идентификационный номер тест-бланка*, который состоит из даты взятия крови и номера МСР.
- Автоматически проставятся сутки жизни новорожденного.

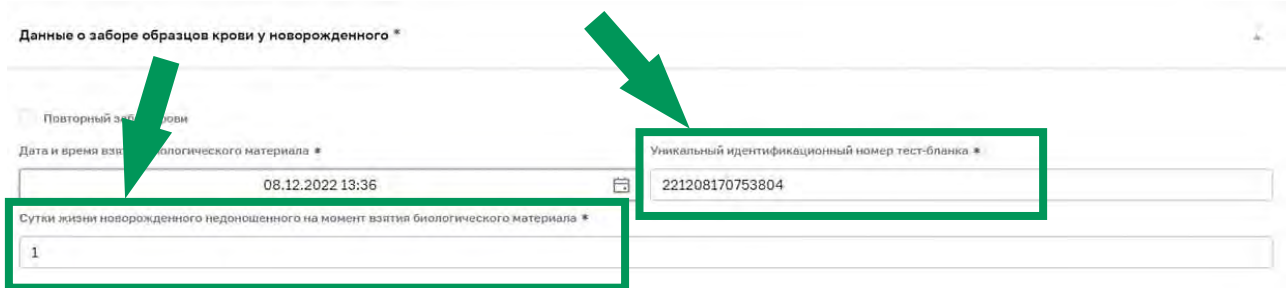

При осуществлении ретестирования или повторного забора крови необходимо нажать галочку «Повторный забор крови».

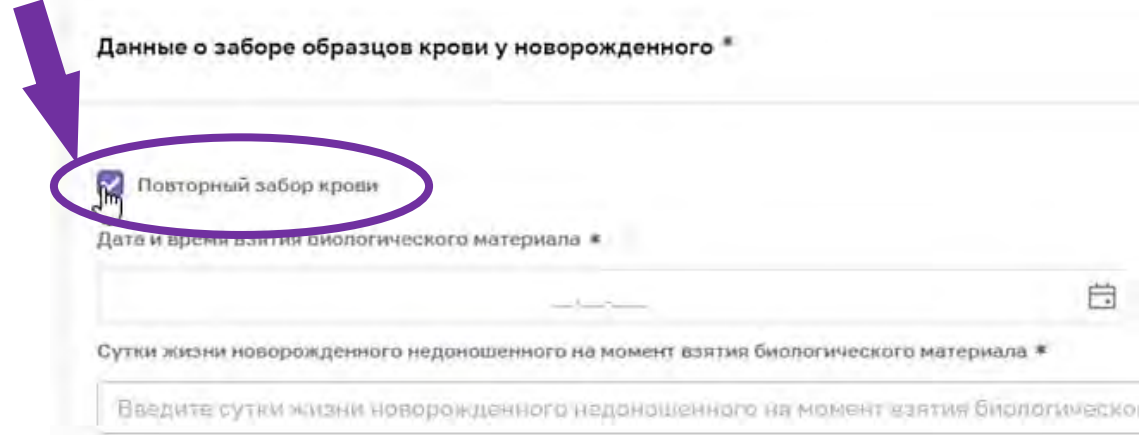

### **Раздел «Данные МО забора и направления образцов крови»**

Дозаполнить контактные данные (телефон), должность.

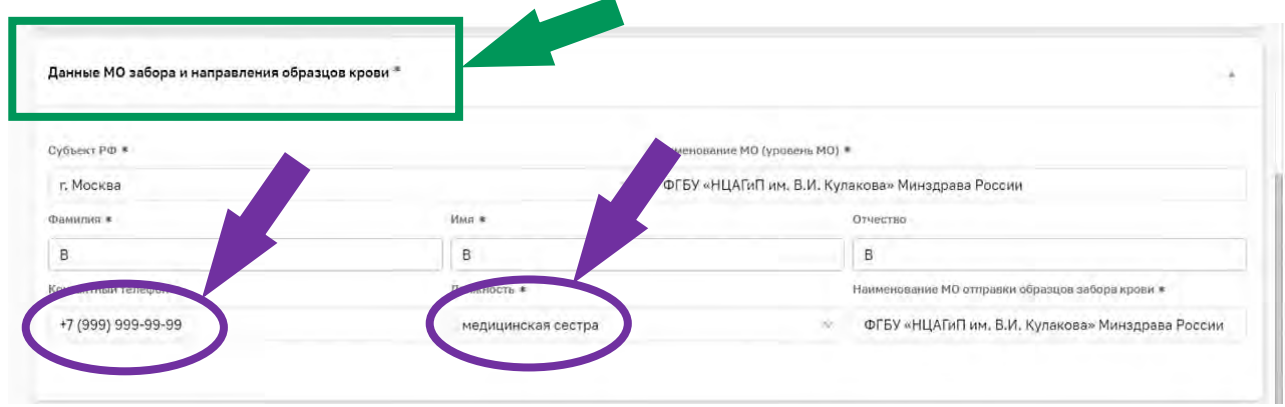

Далее нажать «Сохранить и отправить».

После перепроверки данных, при необходимости, нажать кнопку «Отредактировать» в правом нижнем углу экрана.

Далее нажать на кнопку в верхнем правом углу «Печать бланка».

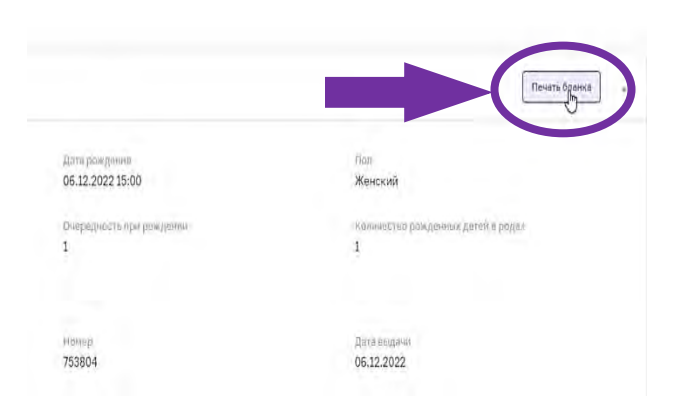

Направление распечатывается на принтере (2 идентичных направления на листе А4), разделяются по линии разреза. К направлениям степлером прикрепляются 2 тест-бланка с 3-мя и 5-ю каплями крови.

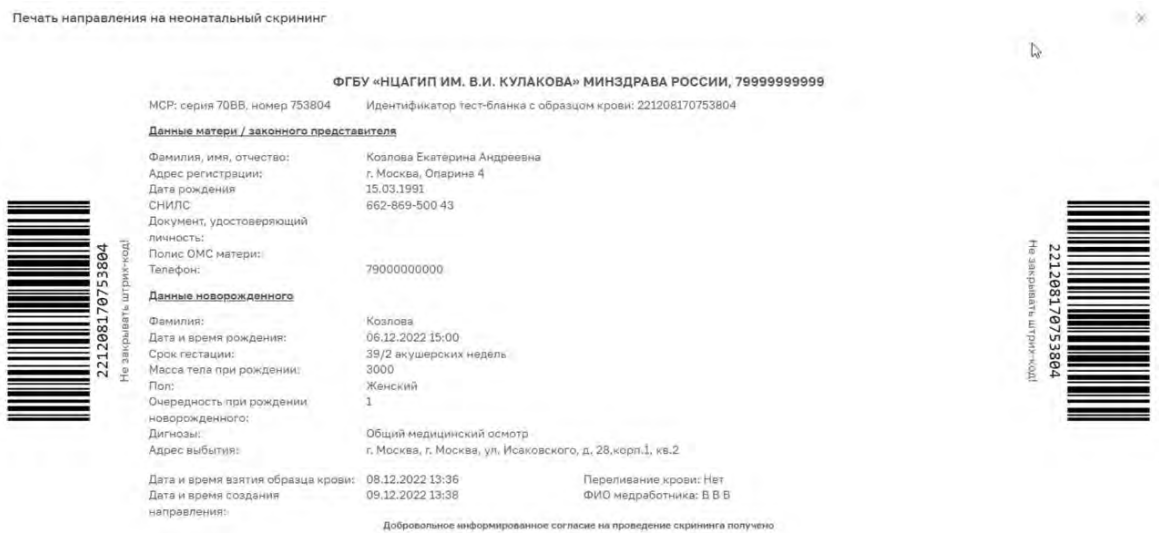

# **Тест бланки с 3-мя и 5-ю каплями крови БЕЗ бланка сформированного направления являются недействительными!**

-----------

*При отсутствии интеграции МИС МО ЕГИСЗ с РЭМД МИС номер медицинского свидетельства о рождении пациента не отображается.*

\*В таком случае необходимо внести номер МСР и остальные данные матери и новорожденного вручную.

**Будьте внимательны при ручном заполнении данных направления!**

# <span id="page-28-0"></span>**ФОРМИРОВАНИЕ НАПРАВЛЕНИЯ НА НЕОНАТАЛЬНЫЙ СКРИНИНГ НА БУМАЖНОМ НОСИТЕЛЕ.**

**Пошаговая инструкция. Вариант II.**

*для субъектов: Донецкая Народная Республика, Запорожская область, Луганская Народная Республика, Херсонская область.*

При отсутствии сети интернет в МО в момент формирования направления на неонатальный скрининг направление оформляется ручкой на бумажном носителе в представленном ниже шаблоне. Направление заполняется разборчиво печатными буквами в трех экземплярах (возможно применение копировальной техники).

Шаблон для заполнения можно скачать на сайте НМИЦ им. В.И. Кулакова в разделе «Специалистам» - «Неонатальный скрининг» - «Документы»: [https://rns.ncagp.ru/.](https://rns.ncagp.ru/)

![](_page_28_Picture_57.jpeg)

Сведения о медицинской услуге и информация об образце исследования в шаблоне предзаполнены.

![](_page_29_Picture_112.jpeg)

Заполняется серия и номер медицинского свидетельства о рождении (согласно правилам формирования МСР, описанным в следующем разделе) и дата выдачи.

![](_page_29_Picture_113.jpeg)

#### **Заполнение данных пациента**

- Фамилия полностью без сокращений.
- Дата и время рождения в формате [число.месяц.год часы:минуты].
- Срок гестации, на котором произошли роды в формате [кол-во полных недель/кол-во дней]
- Масса тела в граммах.
- Оценка по шкале Апгар в формате [цифра на 1-й минуте жизни/цифра на 5 й минуте жизни\*].

\*При необходимости также заполняется цифра на 10-й минуте жизни.

 Диагноз по МКБ-10: при выставленном диагнозе «Z00.1 Рутинное обследование состояния здоровья ребенка» данная графа обводится или подчёркивается, при другом выставленном диагнозе, диагноз вписывается вручную.

![](_page_29_Picture_114.jpeg)

### **Заполнение особенностей родов**

- Указывается количество детей, рожденных в родах [в виде цифры].
- Указывается очередность ребенка при рождении [в виде цифры].

Особенности родов

Количество детей, рожденных в родах: Очередность ребенка при рождении:

![](_page_29_Picture_115.jpeg)

#### **Заполнение данных матери/законного представителя**

- Фамилия, имя, отчество матери/законного представителя заполняется полностью без сокращений.
- Номер документа СНИЛС состоит из 11 цифр.
- Документ, удостоверяющий личность заполняется при наличии.
- Дата рождения в формате [число.месяц.год].
- Адрес регистрации полностью в формате [регион, район, город, населенный пункт, улица, дом, корпус, квартира].
- Контактный номер телефона для будущей связи с представителем новорожденного.

![](_page_30_Picture_95.jpeg)

#### **Заполнение сведений о переливании крови**

При осуществлении процедуры переливания крови у ребенка, обводится или подчеркивается «ДА» и указываются дата и время начала и окончания переливания в формате [число.месяц.год часы:минуты].

![](_page_30_Picture_96.jpeg)

#### **Заполнение данных о взятии образцов крови у новорожденного**

- Дата и время взятия биологического материала в формате [число.месяц.год часы:минуты].
- Указывается цифра полных суток жизни ребенка (при условии, что 0 суток – это первые 24 часа жизни ребенка).
- Указывается факт оформления направления на ретестирование и повторного взятия крови у ребенка (обводится «ДА»).

![](_page_30_Picture_97.jpeg)

## **Заполнение данных МО и сотрудника взятия образца крови и формирования направления**

- Название медицинской организации заполняется полностью или в официально принятом сокращенном формате (по данному названию должно быть возможным найти данные медицинской организации в сети интернет) с указанием населенного пункта, в котором расположено учреждение.
- Должность сотрудника полностью без сокращений.
- Фамилия, имя, отчество сотрудника полностью без сокращений.
- Контактные данные для будущей связи с сотрудником.

![](_page_31_Picture_113.jpeg)

После оформления ДВА направления передаются в региональный медикогенетический центр:

- для Донецкой Народной Республики республиканский специализированный центр медицинской генетики и пренатальной диагностики Министерства здравоохранения Донецкой Народной Республики;
- для Луганской Народной Республики Государственное учреждение «Луганская Республиканская клиническая больница» Луганской Народной Республики;
- для Херсонской области Государственное бюджетное учреждение здравоохранения Республики Крым «Республиканская клиническая больница им. Н.А. Семашко»;
- для Запорожской области Государственное бюджетное учреждение здравоохранения Республики Крым «Республиканская клиническая больница им. Н.А. Семашко».

ОДНА копия направления передается ответственному лицу, назначенному территориальным органом здравоохранения субъекта Российской Федерации, для дальнейшего формирования направления в ВИМИС «АКиНЕО».

## **ПРАВИЛА ФОРМИРОВАНИЯ МСР**

<span id="page-32-0"></span>*для субъектов: Донецкая Народная Республика, Запорожская область, Луганская Народная Республика, Херсонская область.*

Медицинское свидетельство о рождении - документ, который оформляется в акушерском стационаре в электронном виде или на бумажном носителе в течение первых суток жизни новорожденного. Данный документ является основанием для регистрации рождения в ЗАГС.

Согласно приказу Министерства здравоохранения РФ от 13 ноября 2021 г. № 987н "Об утверждении формы документа о рождении и порядка его выдачи" серия медицинского свидетельства о рождении включает в себя кодовое обозначение субъекта Российской Федерации в соответствии с Общероссийским классификатором объектов административно-территориального деления - ОКАТО (для Донецкой Народной Республики – 21, для Луганской Народной Республики – 43, для Херсонской области – 74, для Запорожской области - 23).

Нумерация медицинских свидетельств о рождении должна быть сквозной, количество знаков в номере должно состоять из десяти разрядов, старший разряд является цифровым обозначением формы медицинского свидетельства о рождении («1» - медицинское свидетельство о рождении в форме электронного документа; «2» - медицинское свидетельство о рождении на бумажном носителе), второй разряд является резервным (всегда проставляем 0), третий и четвертый разряды используются для обозначения года выдачи медицинского свидетельства о рождении. Пятый и шестой разряд являются номером медицинского учреждения выдавшее документ в субъекте РФ (номер МО присваивает ТОУЗ), с седьмого по десятый разряды – порядковый номер рождения ребенка в акушерском стационаре из журнала родов.

Сформированный номер медицинского свидетельства о рождении фиксируется в журнале родов, истории родов и истории развития новорожденного!

![](_page_32_Figure_6.jpeg)

## <span id="page-33-0"></span>**ФОРМИРОВАНИЕ ПРОТОКОЛА ЛАБОРАТОРНОГО ИССЛЕДОВАНИЯ В ВИМИС «АКиНЕО». Пошаговая инструкция.**

Для формирования протокола лабораторного исследования необходимо перейти на портал в браузере по адресу [vimis.egisz.rosminzdrav.ru](https://vimis.egisz.rosminzdrav.ru/) и авторизоваться через систему «ГОСУСЛУГИ». Для попадания в регистр необходимо нажать на кнопку слева вверху у иконки ВИМИС «АКиНЕО» и выбрать «Мониторинг пациентов».

![](_page_33_Picture_2.jpeg)

Затем выбрать и нажать «Регистр новорожденных (ННС)».

![](_page_33_Picture_4.jpeg)

Открывается «Регистр новорожденных (ННС)», где представлены пациенты, у которых были взяты образцы крови на неонатальный скрининг.

![](_page_33_Picture_59.jpeg)

## **Выбор пациента и переход в поле внесения данных протокола лабораторного исследования.**

После перехода в регистр новорожденных для поиска пациента необходимо отсканировать индивидуальный номер на полученном тест-бланке с образцами крови. Индивидуальный номер тест-бланка также можно ввести вручную. Пациента в системе, при необходимости, можно найти по другим данным: номеру МСР, СНИЛС матери, ФИО матери.

![](_page_34_Picture_60.jpeg)

После выбора пациента слева на экране у записи пациента нажать кнопку «Добавить» и нажать «ПЛИ».

![](_page_34_Picture_4.jpeg)

Открывается поле «Внесение данных о результатах скрининга», часть данных предзаполнена согласно сформированному направлению на неонатальный скрининг. Данные, обязательные для заполнения, отмечены **«звездочкой»**.

![](_page_34_Picture_61.jpeg)

## **Внесение данных о результатах неонатального скрининга сотрудником медико-генетического центра.**

Сотрудник МГЦ вносит результаты проведения неонатального скрининга (стандартного).

В разделе «Данные о проведении неонатального скрининга на врожденные и (или) наследственные заболевания» нажать кнопку «Код лабораторного профиля» и выбрать 1-Неонатальный скрининг (Стандартный).

![](_page_35_Picture_50.jpeg)

Откроется таблица для внесения результата скрининга с предзаполненными нормальными значениями показателей скрининга и датой выполнения скрининга.

![](_page_35_Picture_51.jpeg)

Ниже откроется заполненное поле «Сведения о МО, производившем лабораторное исследование».
Сведения о МО, производившем лабораторное исследование

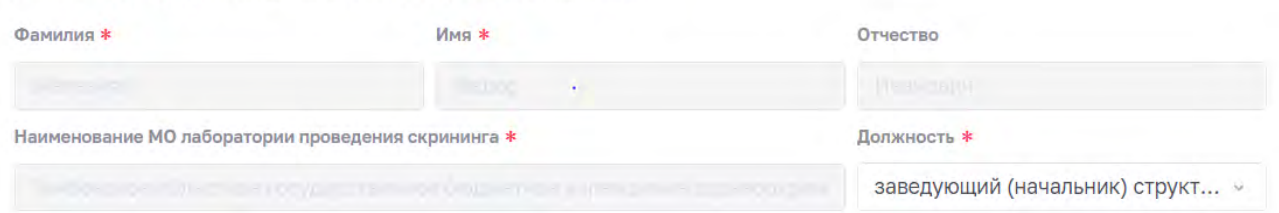

При результате неонатального скрининга новорожденного «НОРМА» по всем представленным показателям никакие другие изменения протокола не требуются!

При корректно заполненных данных нажать кнопку в правом нижнем углу экрана «Сохранить и отправить».

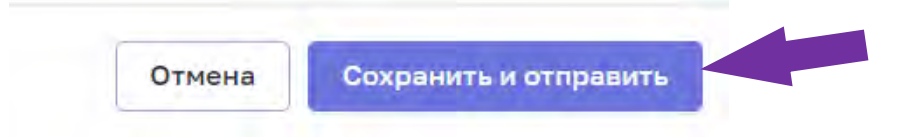

## **Внесение результата неонатального скрининга с патологическими показателями.**

При необходимости изменения предзаполненного нормального значения показателя неонатального скрининга (стандартного) в таблице «Результат скрининга» необходимо:

- 1.1 Ввести значение показателя;
- 1.2 Ввести нижние и верхние границы нормы;
- 1.3 Изменить интерпретацию (является обязательным).
	- .<br>Результат скрининга

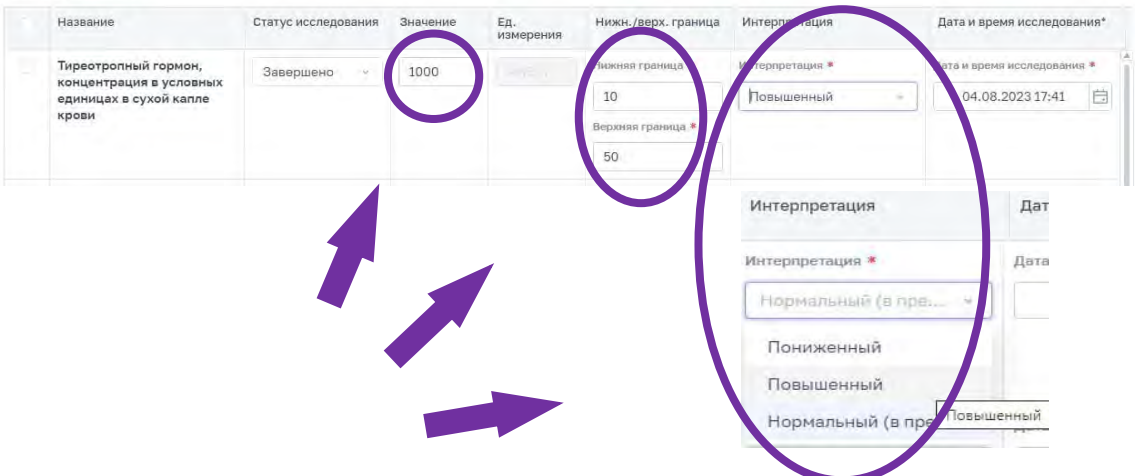

При корректно заполненных данных нажать кнопку в правом нижнем углу экрана «Сохранить и отправить».

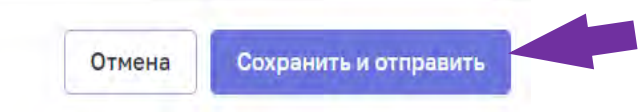

#### **Изменение даты и времени исследования**

При необходимости изменения предзаполненных даты и времени проведенного исследования необходимо поставить знак галочки в левом верхнем углу таблицы «Результат скрининга».

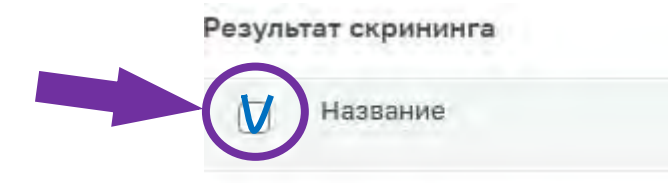

Таблица «Результат скрининга» выделится синим цветом. В данном режиме возможно изменить статус всего исследования (завершено/не завершено) и интерпретацию всех показателей, а также время и дату проведения исследования.

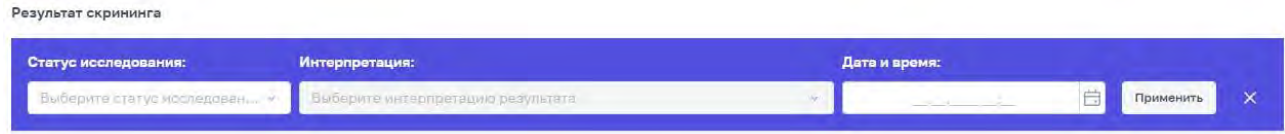

Для изменения времени проведения исследования справа сверху нажать на календарь в разделе «Дата и время». выбрать актуальные дату и время проведения исследования, нажать кнопку «ОК». Далее нажать кнопку «Применить» в правом верхнем углу таблицы.

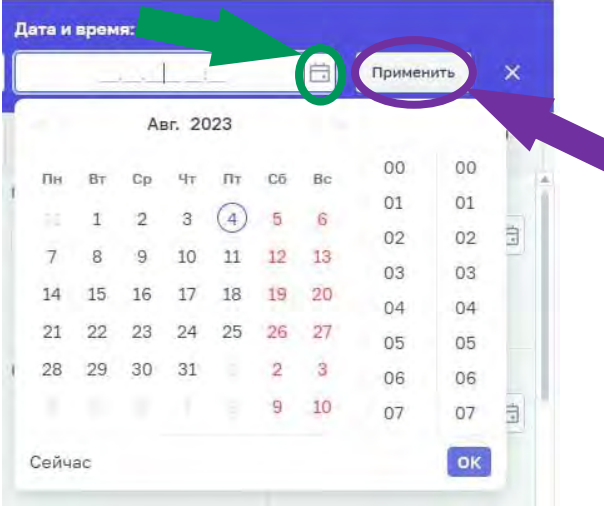

При необходимости изменения времени исследования конкретного показателя скрининга, необходимо нажать кнопку «календаря» даты и времени исследования справа в таблице у данного показателя.

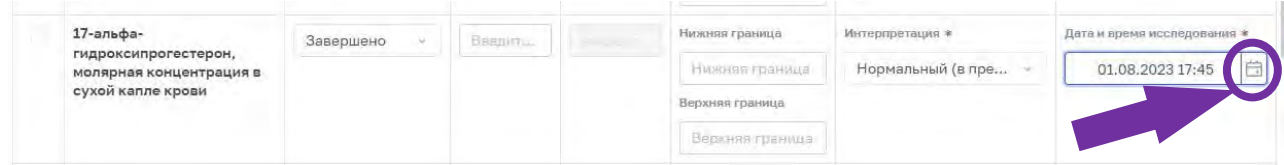

Выбрать актуальные дату и время проведения исследования, нажать кнопку «ОК», дата и время изменится у конкретного выбранного показателя исследования.

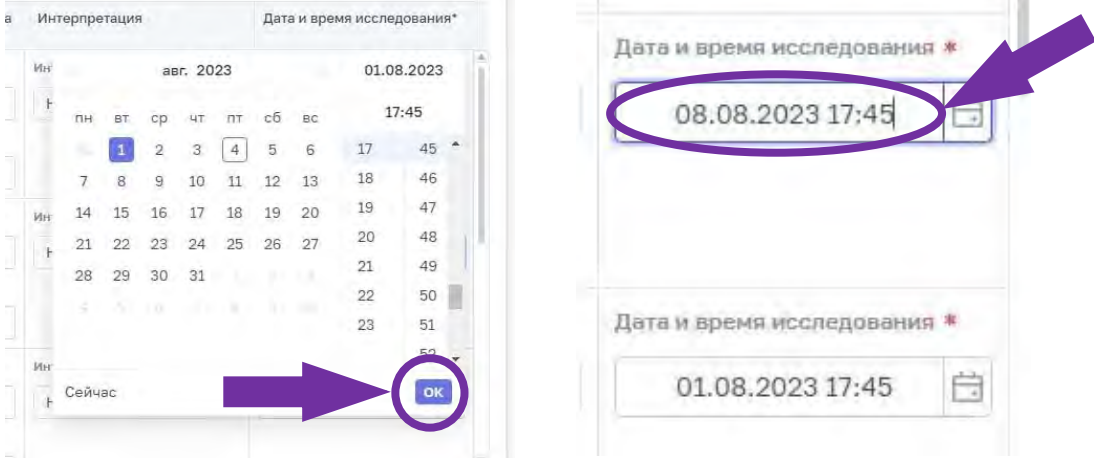

Печать протокола лабораторного исследования. После проверки данных сохраненной формы лабораторного исследования внизу справа нажать на кнопку «Печать».

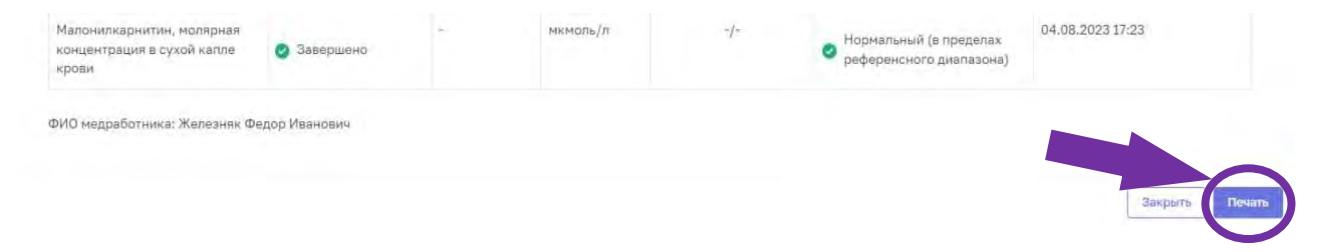

# **ПРАВИЛА ЗАПОЛНЕНИЯ СЭМД МСР И СЭМД ПЛИ ДЛЯ ПЕРЕДАЧИ РЕЗУЛЬТАТОВ НС И РНС В ВИМИС**

Основные правила формирования всех СЭМД и СЭМД beta-версии, участвующих в передаче сведений в рамках проведения неонатального и расширенного неонатального скрининга на врожденные и (или) наследственные заболевания, представлены в [Протоколе информационного взаимодействия](https://portal.egisz.rosminzdrav.ru/files/ПИВ_ННС_1.1.rar)  [\(ПИВ\) ВИМИС «АКиНЕО»](https://portal.egisz.rosminzdrav.ru/files/ПИВ_ННС_1.1.rar) в части создания СЭМД-бета «Направление на неонатальный скрининг».

В рамках данного ПИВ ВИМИС «АКиНЕО» принимает:

- СЭМД «Медицинское свидетельство о рождении» / «Документ, содержащий сведения медицинского свидетельства о рождении в бумажной форме» (Редакция 4) – автоматическое получение из РЭМД [https://portal.egisz.rosminzdrav.ru/materials/3849.](https://portal.egisz.rosminzdrav.ru/materials/3849)
- СЭМД «Протокол лабораторного исследования» (Редакция 4) [https://portal.egisz.rosminzdrav.ru/materials/3835.](https://portal.egisz.rosminzdrav.ru/materials/3835)
- СЭМД beta-версии «Направление на проведение неонатального скрининга».

При необходимости удалить СЭМД требуется оформить заявку на электронный адрес службы технической поддержки ВИМИС «АКиНЕО» [vimis](mailto:vimis-akineo@rt-eu.ru)[akineo@rt-eu.ru.](mailto:vimis-akineo@rt-eu.ru)

## **Правила формирования СЭМД «Медицинское свидетельство о рождении» / «Документ, содержащий сведения медицинского свидетельства о рождении в бумажной форме»**

Представители разработчиков медицинских информационных систем при формировании медицинского свидетельства о рождении во избежание типичных ошибок должны обращать особое внимание и осуществлять контроль передаваемых данных по следующим пунктам:

- формат даты указывать строго в соответствии с Руководствами по реализации СЭМД «Медицинское свидетельство о рождении», размещенными на портале оперативного взаимодействия участников ЕГИСЗ;
- фамилия, имя и отчество (при наличии) должны полностью состоять из кириллических либо латинских символов, и содержать только допустимые знаки препинания (тире, пробелы);
- данные медицинских работников должны быть в ФРМО/ФРМР 1,0. Частые ошибки: человек с указанным СНИЛС отсутствует или должность отсутствует в списке должностей медицинского работника на указанную в СЭМД дату;
- обеспечивать уникальность идентификаторов пациента МИС у новорождённых;
- обеспечивать уникальность идентификаторов СЭМД;
- обеспечивать уникальность номеров МСР для разных новорожденных;
- обеспечивать корректность серии и номера документа, удостоверяющего личность;
- обеспечивать корректность кодирования справочных данных в СЭМД (вместо тега "code" используют тег "state");
- обеспечивать заполнение обязательных параметров в СЭМД (value="" не является заполненными данными);
- обеспечивать корректное значение справочных значений (например, использование 11-тизначного кода субъекта по ОКАТО, вместо двухзначного - code="4300000000000");
- обеспечить корректное заполнение тегов «<!--» и «-->». Данные теги в разметке xml используются для внесения комментариев в документ и, таким образом, при машинной обработке они не отображаются.

### **Комплект документов для удаления не корректных СЭМД «Медицинское свидетельство о рождении» / «Документ, содержащий сведения медицинского свидетельства о рождении в бумажной форме»**

- 1. Письмо в свободной форме с указанием причины удаления сформированных документов в адрес службы технической поддержки единой государственной информационной системы здравоохранения, за подписью руководителя органа управления здравоохранения субъекта Российской Федерации
- 2. Акт по удалению записей электронных медицинских документов государственной информационной системе субъекта (указать наименование субъекта) с подписью руководителя органа управления здравоохранения субъекта Российской Федерации:

### **ОБРАЗЕЦ**

Акт по удалению записей электронных медицинских документов в региональной медицинской информационной системе субъекта

### Настоящим актом зафиксирован факт удаления всех копий ЭМД с номерами документов из Таблицы 1

Таблица 1

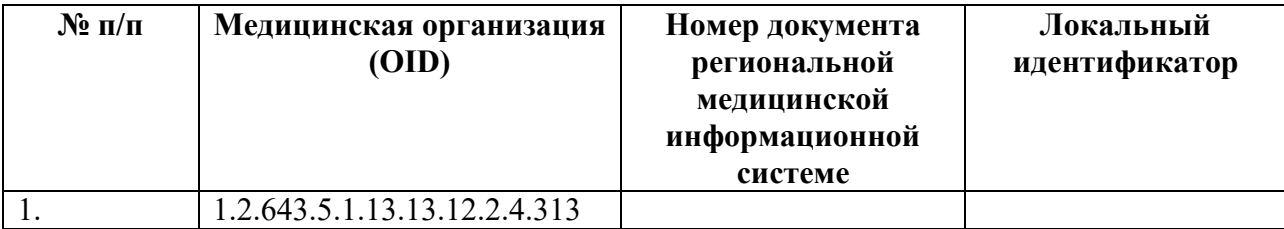

Дата продолжава продолжава представительно при продолжавать при принципии  $\frac{1}{2}$ 

руководитель органа управления здравоохранения

субъекта Российской Федерации

М.П.

**Правила формирования СЭМД «Протокол лабораторного исследования».**

Шаблоны СЭМД ПЛИ для передачи результатов НС и РНС в ВИМИС: <https://disk.yandex.ru/d/yKbAPemaJYl5Gw>

Правила формирования СЭМД «Протокол лабораторного исследования» (Редакция 4) для передачи результатов НС и РНС описаны в разделе 8.3.2 ПИВ ВИМИС «АКиНЕО» в части создания СЭМД-бета «Направление на неонатальный скрининг».

- 1. В секции «Сведения о документе, удостоверяющем личность» **можно НЕ передавать** данные о СНИЛС новорожденного несмотря на то, что в шаблоне мастер СЭМД данное поле обязательное. *В ВИМИС снижена обязательность проверки этого поля на приемке СЭМД ПЛИ с результатами НС/РНС т.к. на момент создания СЭМД этого документа у ребенка чаще всего ещё нет.*
- **! НЕ допустимо** указание в поле «extension» СНИЛС матери или «неизвестно» и т.п. **!**

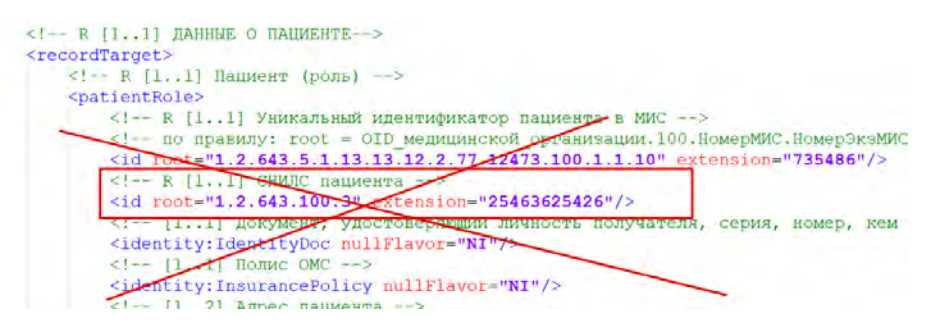

2. В секции «Сведения о документе, удостоверяющем личность» **всегда должен передаваться ДУЛ – «Медицинское свидетельство о рождении».** В поле «Тип документа» обязательно указывается значение «24» - «Медицинское свидетельство о рождении (для детей в возрасте до 1 месяца)» по справочнику OID 1.2.643.5.1.13.13.99.2.48 «Документы, удостоверяющие личность», также обязательно заполняются: Серия, номер и дата выдачи медицинского свидетельства о рождении.

### **! НЕ допустимо** указание документа, удостоверяющего личность матери или свидетельства о рождении, выдаваемого органами ЗАГС. **!**

```
\langle!-- R [1..1] DAHHHE O DAILWEHTE -->
<recordTarget>
 <!-- R [1..1] Пациент (роль) -->
 \langle -2 - R[1, 1] Уникальный идентификатор пациента в МИС --
   <id root="1.2.643.5.1.13.13.12.2.77.8461.100.1.1.10" extension="8be27f68-0c9a-4eee-be15-dda6b4972a83"/>
   <!-- [1..1] Локумент, удостоверяющий личность получателя, серия, номер, кем выдан. -->
   <identity:IdentityDoc>
     \langle -2| R [1..1] TWI ЛОКУМЕНТА -->
     <identity:IdentityCardType codeSystem="1.2.643.5.1.13.13.99.2.48" codeSystemName="Документы, удостоверяющие личность" code="24" codeSystemVersion="6.2" displayName="Медицинское свидетельство о рождении
     \langle -1, 11 \rangle Серия документа -->
     <identity:Series>00</identity:Series>
     <!-- R [1..1] Номер документа -->
     <identity:Number>2023000000</identity:Number>
     \langle!-- R [1..1] Дата выдачи документа -->
     <identity:IssueDate value="20230712"/>
    </identity:IdentityDoc>
   <!-- R [1..1] Пациент (человек) -->
```
3. В секции «ФИО пациента» **можно НЕ передавать фамилию ребенка**, не смотря на обязательность данного поля в мастер СЭМД. *В ВИМИС снижена обязательность проверки этого поля на приемке СЭМД т.к. на момент создания СЭМД фамилии у ребенка может не быть.* При отсутствии данных не формируется секция «ФИО пациента».

```
\langle!-- R [1..1] ДАННЫЕ О ПАЦИЕНТЕ -->
<recordTarget>
 \langle!-- R [1..1] Пациент (роль) -->
 <!-- R [1..1] Уникальный идентификатор пациента в МИС -->
   <id root="1.2.643.5.1.13.13.12.2.13.10706.100.1.1.10" extension="d503c99a-96a4-4932-8fe8-a43c836959b1"/>
   <!-- [1..1] Документ, удостоверяющий личность получателя, серия, номер, кем выдан. -->
   <identity:IdentityDoc>
     \langle!-- R [1..1] Тип документа -->
     <identity:IdentityCardType codeSystem="1.2.643.5.1.13.13.99.2.48" codeSystemName="Документы, удостоверяющие личность" code="24" codeSystemVersion="6.2" di
     <!-- [1..1] Серия документа -->
     <identity:Series>00</identity:Series>
     <!-- R [1..1] Номер документа -->
     <identity:Number>2023060015</identity:Number>
     <!-- R [1..1] Дата выдачи документа -->
     <identity:IssueDate value="20230712"/>
    </identity:IdentityDoc>
   <!-- R [1..1] Пациент (человек) -->
    <patient>
           R [1..1] ФИО пациента -->
      cname
       \leftarrow R [1..1]\overline{\phantom{a}}للأعاد
             WEIBTPOBA</family
     \langle/name\rangle<!-- R [1..1] Пол пациента -->
     <administrativeGenderCode code="2" codeSystem="1.2.643.5.1.13.13.11.1040" codeSystemName="Пол пациента" codeSystemVersion="2.1" displayName="Женский"/>
     <!-- R [1..1] Дата и время рождения пациента -->
     <birthTime value="202307100230+0300"/>
    </patient>
```
4. В поле **«Тип документируемого события»** обязательно указывается значение **«62» - «Неонатальный скрининг»** по справочнику OID 1.2.643.5.1.13.13.99.2.726 «Типы документированных событий». *Т.к. данные лабораторные исследования могут выполняться и не в рамках неонатального скрининга, без данного значения атрибута результаты лабораторных исследований НЕ учитываются в ВИМИС как относящиеся к неонатальному скринингу.*

 $\leq$ !-- R [1..1] Тип документируемого события --> <code code="62" codeSystem="1.2.643.5.1.13.13.99.2.726" codeSystemVersion="2.6" codeSystemName="Типы документированных событий" displayName="Неонатальный скрининг"/>

- 5. В **секции «Результаты лабораторных исследований» необходимо указать**: коды лабораторных тестов по справочнику OID 1.2.643.5.1.13.13.11.1080 (ФСЛИ. Справочник лабораторных тестов), входящих в лабораторные профили:
- 10143 Неонатальный скрининг на врожденные и (или) наследственные заболевания (базовый);
- 10144 Неонатальный скрининг на врожденные и (или) наследственные заболевания (расширенный).

*По справочнику OID 1.2.643.5.1.13.13.11.1476 «ФСЛИ. Иерархия профилей»*

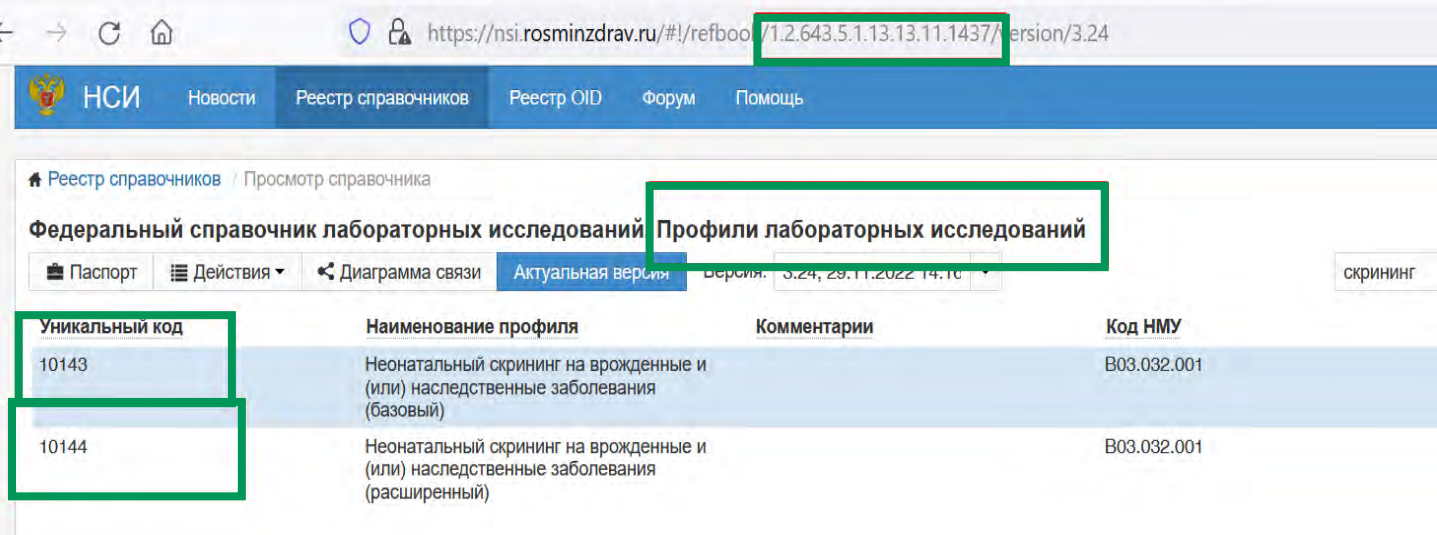

6. На данный момент нет универсальных правил интерпретации результатов данных тестов по их числовым значениям, в связи с чем в ВИМИС интерпретация результатов пакета исследований происходит на основании значения **кода интерпретации** по каждому тесту (справочник OID 1.2.643.5.1.13.13.99.2.257 «Справочник кодов интерпретации результатов»), данное поле обязательно к заполнению по каждому тесту.

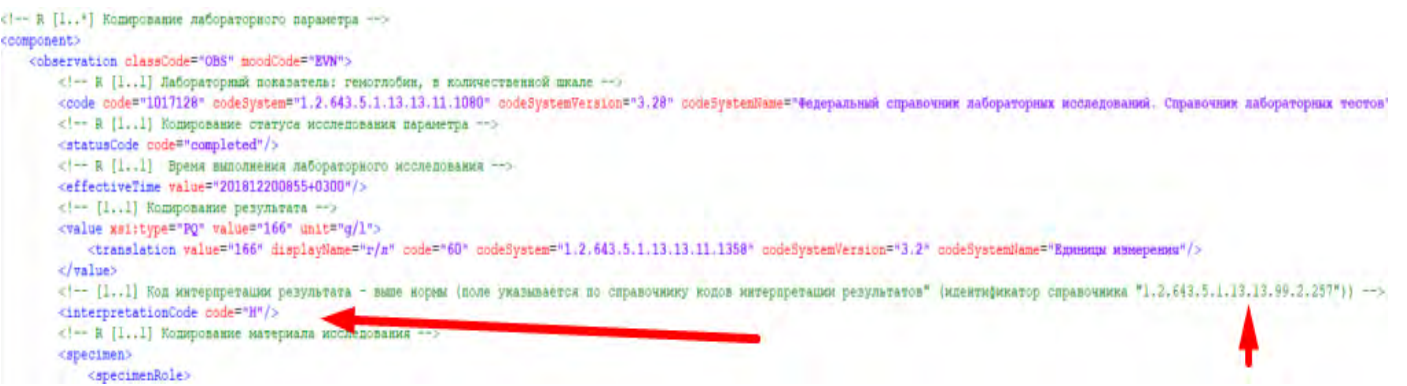

*Правила интерпретации результатов данных тестов на основании значения кода интерпретации в ВИМИС, а также перечень допустимых значений по каждому лабораторному тесту представлены в справочнике «ВИМИС. Заболевания, определяемые при неонатальном скрининге» (OID 1.2.643.5.1.13.13.99.2.1021)* [https://nsi.rosminzdrav.ru/dictionaries/1.2.643.5.1.13.13.99.2.1021/passport/2.2.](https://nsi.rosminzdrav.ru/dictionaries/1.2.643.5.1.13.13.99.2.1021/passport/2.2)

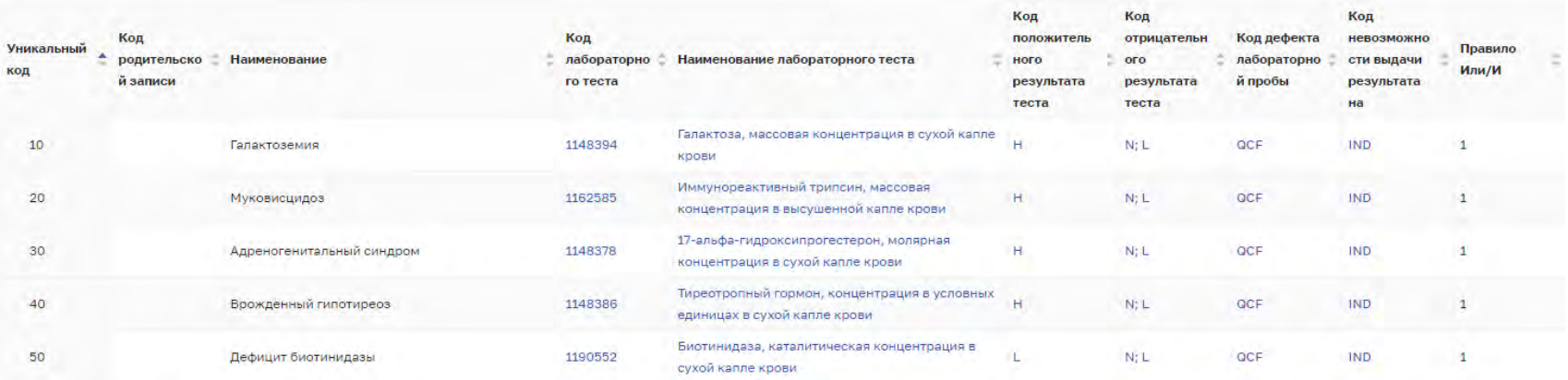

### **Основные ошибки при формировании СЭМД**

### **1. Некорректное использование тегов «<!--» и «-->» при формировании СЭМД**

*Пример 1:* в человекочитаемой части СЭМД (формируется в HTML-разметке)- выделенные тегами данные не будут отображаться при преобразовании в формат HTML:

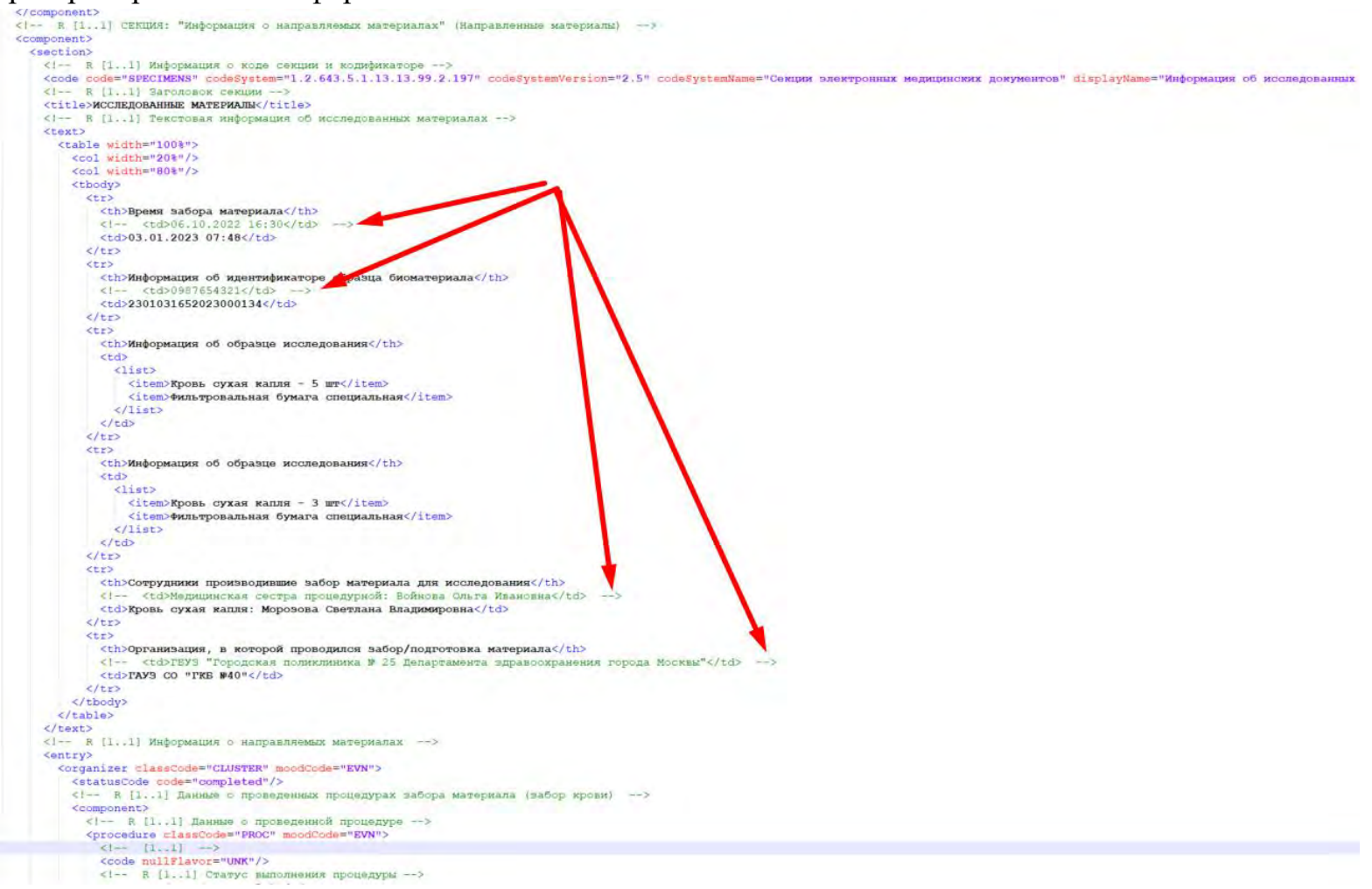

### *Пример 2:* в кодированной части СЭМД использованы теги комментариев, в которых выделена информация, не соответствующая кодированной части:

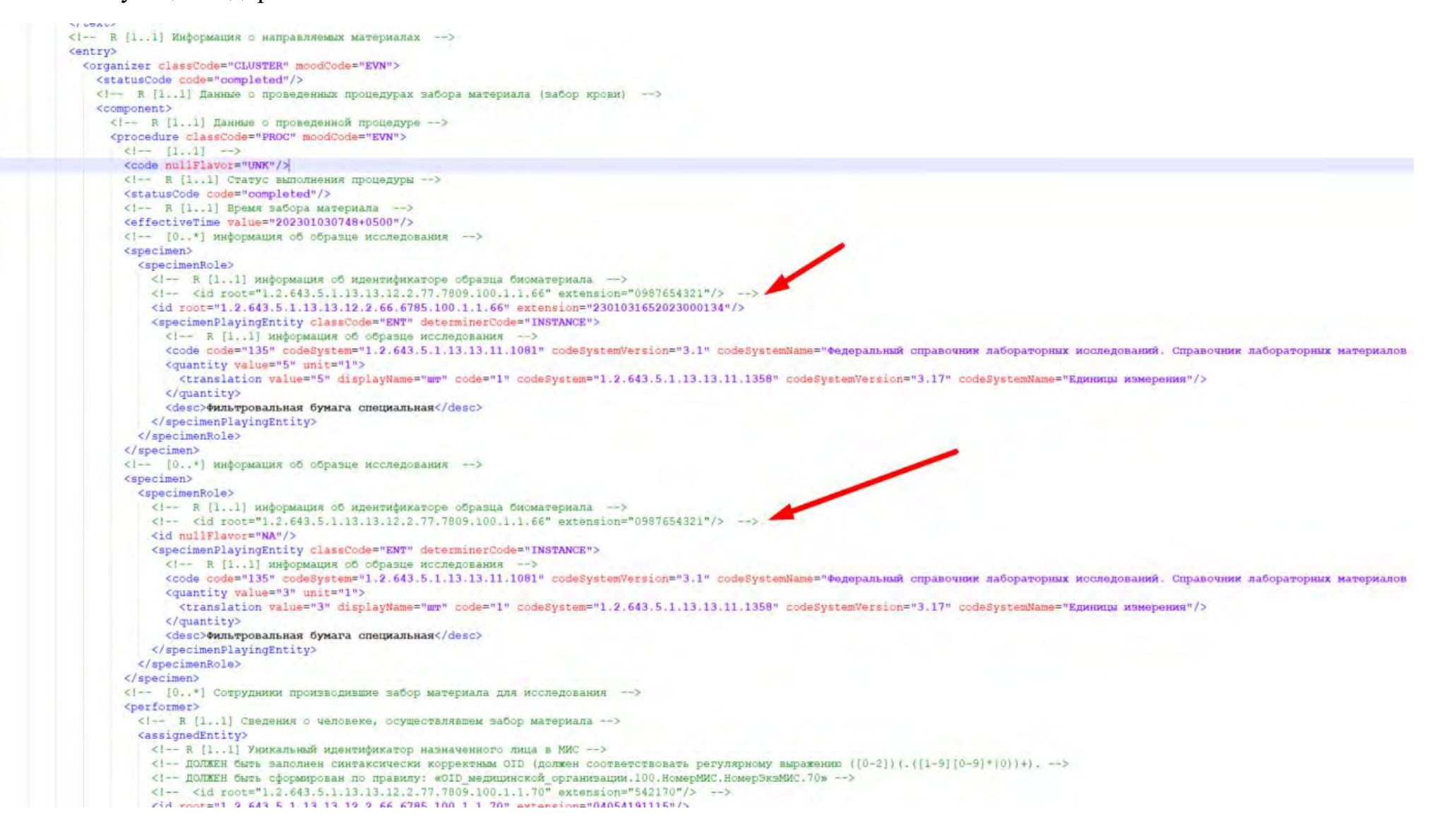

## **2. Некорректное использование уникальных идентификаторов**

Для определения принадлежности документа к КОНКРЕТНОМУ ПАЦИЕНТУ используется ряд идентификаторов. Один из них не регламентирован федеральными нормативно-правовыми актами - «Уникальный идентификатор пациента в МИС». Если в СЭМД различаются или отсутствуют другие идентификаторы (СНИЛС, Документ, удостоверяющий личность), сопоставление СЭМД, как принадлежащих к одному пациенту, происходит по данному идентификатору. Для исправления/уточнения информации предусмотрен механизм ведения версионности документов.

Для ведения версионности СЭМД предусмотрены 3 поля в заголовке:

- 1. **Уникальный идентификатор документа** идентифицирует КОНКРЕТНЫЙ ФАЙЛ формата «.xml», отправленный из информационной системы;
- 2. **Уникальный идентификатор набора версий документа** идентифицирует САМ ДОКУМЕНТ, содержащий в себе информацию о пациенте. Он может иметь несколько версий, и каждая из них должна иметь собственный «Уникальный идентификатор документа». Система ВИМИС не принимает повторно документы с неуникальным, зарегистрированным ранее «Уникальным идентификатором документа».
- 3. **Номер версии документа** необходим для правильной сортировки в серии файлов, относящихся к одному документу. Чем выше значение атрибута «версия», тем более актуальным считается документ.

Приведем несколько примеров использования уникальных идентификаторов:

- 1. последовательно отправлены 3 документа с одинаковым «Уникальным идентификатором набора версий документа». Система расценивает их как один медицинский документ, по которому пришло 3 версии. Система расценивает первый отправленный файл, КАК САМЫЙ АКТУАЛЬНЫЙ несмотря на то, что отправлен он был ранее оставшихся двух с меньшими версиями. Даты внутри самого документа не учитываются;
- 2. последовательно отправлены 3 документа с разными «Уникальными идентификаторами набора версий документа». Система расценивает их как ТРИ РАЗНЫХ медицинских документа. При этом версия не учитывается;

последовательно отправлены 3 документа с одинаковым «Уникальным идентификатором набора версий документа», но с одинаковым «Уникальным идентификатором документа» будет принят ТОЛЬКО ПЕРВЫЙ НАПРАВЛЕННЫЙ ДОКУМЕНТ, версия не учитывается.

# **ПРИЛОЖЕНИЯ**

## Приложение 1.

## **СТАТИСТИЧЕСКИЕ ДАННЫЕ**

Таблица 1.

## **Охват передачи ННС в ВИМИС «АКиНЕО» 01.01.2023 – 30.11.2023**

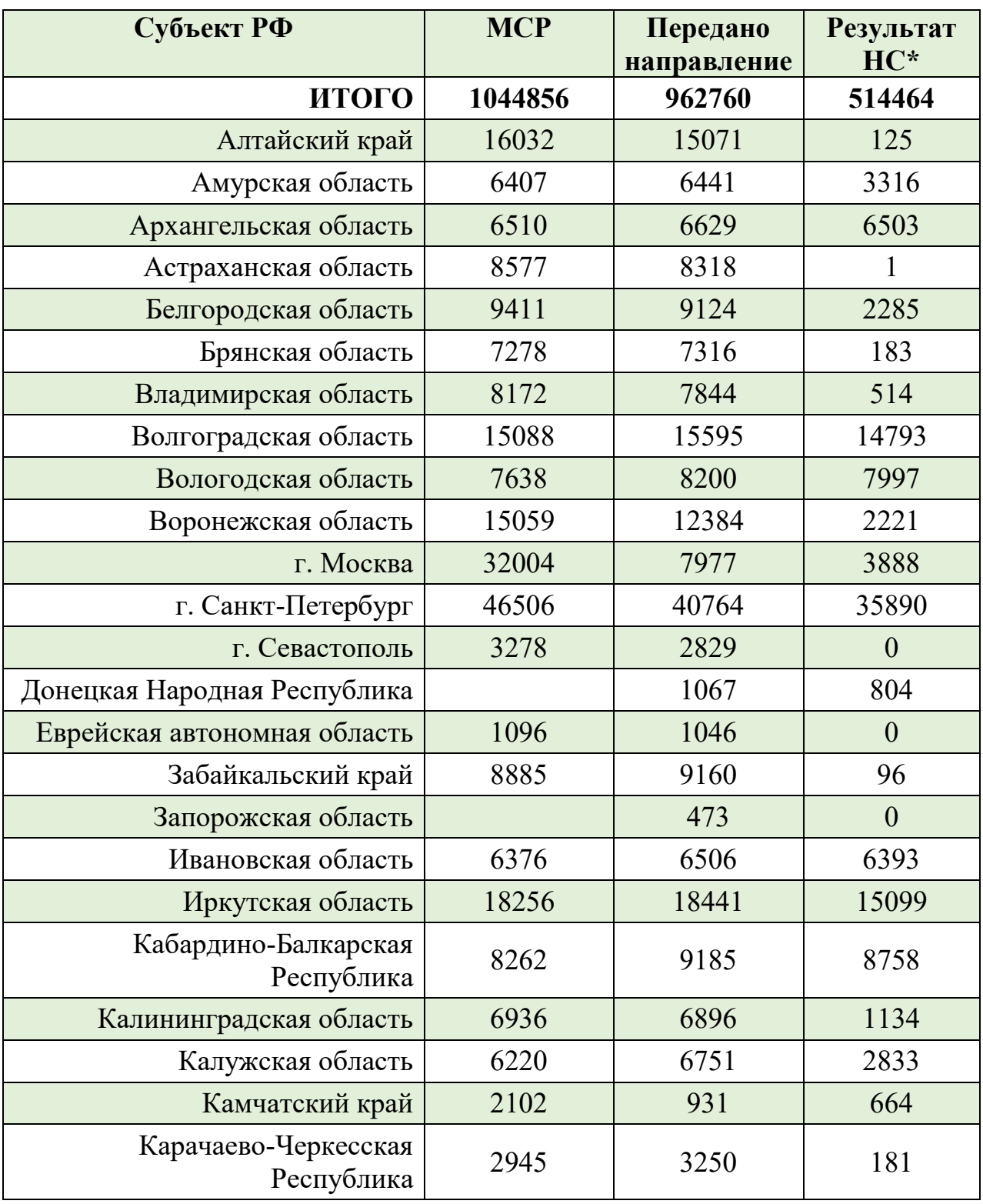

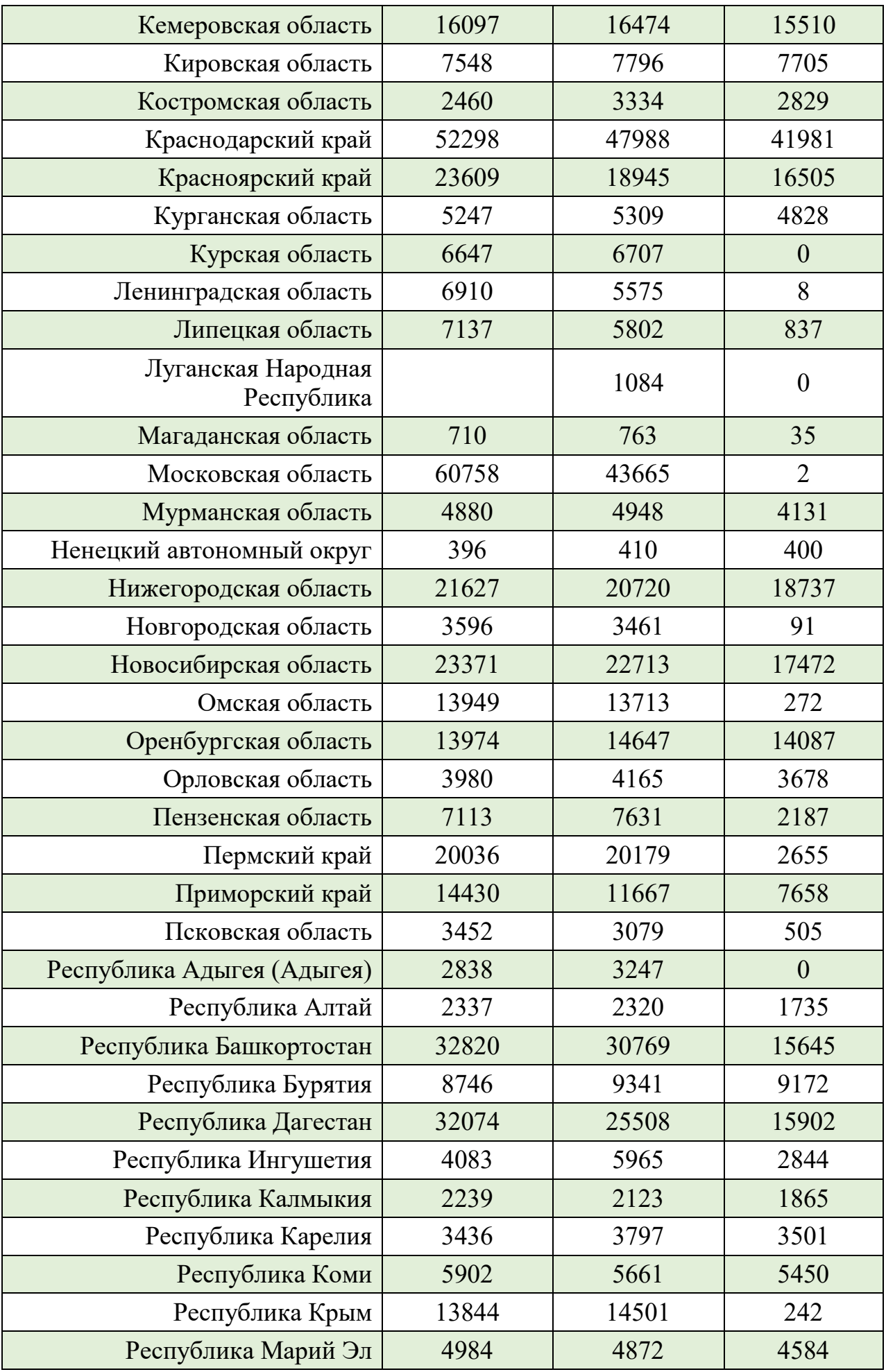

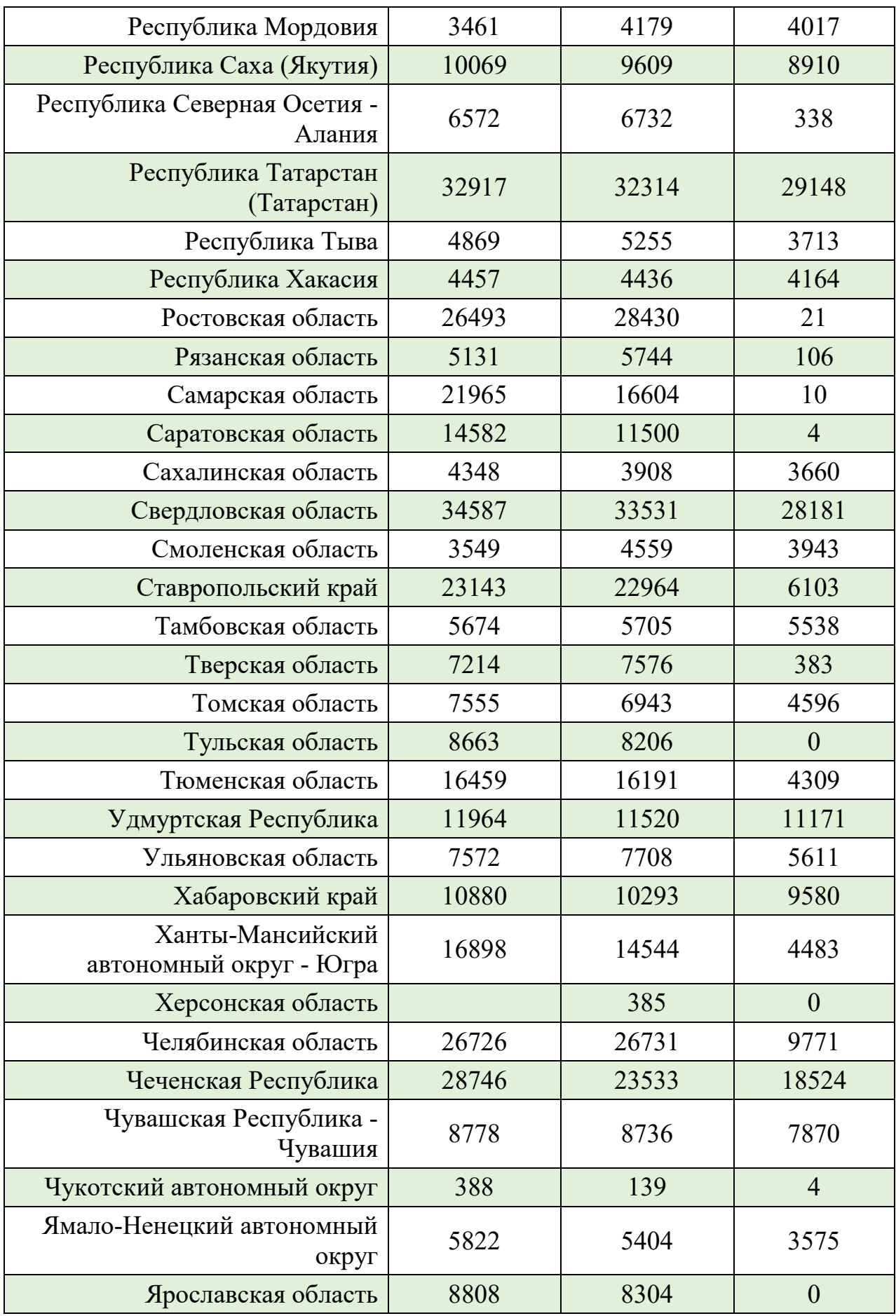

\*количество исследований, которые внесены в ВИМИС «АКиНЕО».

## **Зарегистрированные в Регистре КАС случаи критических состояний 01.11.2023 – 30.11.2023**

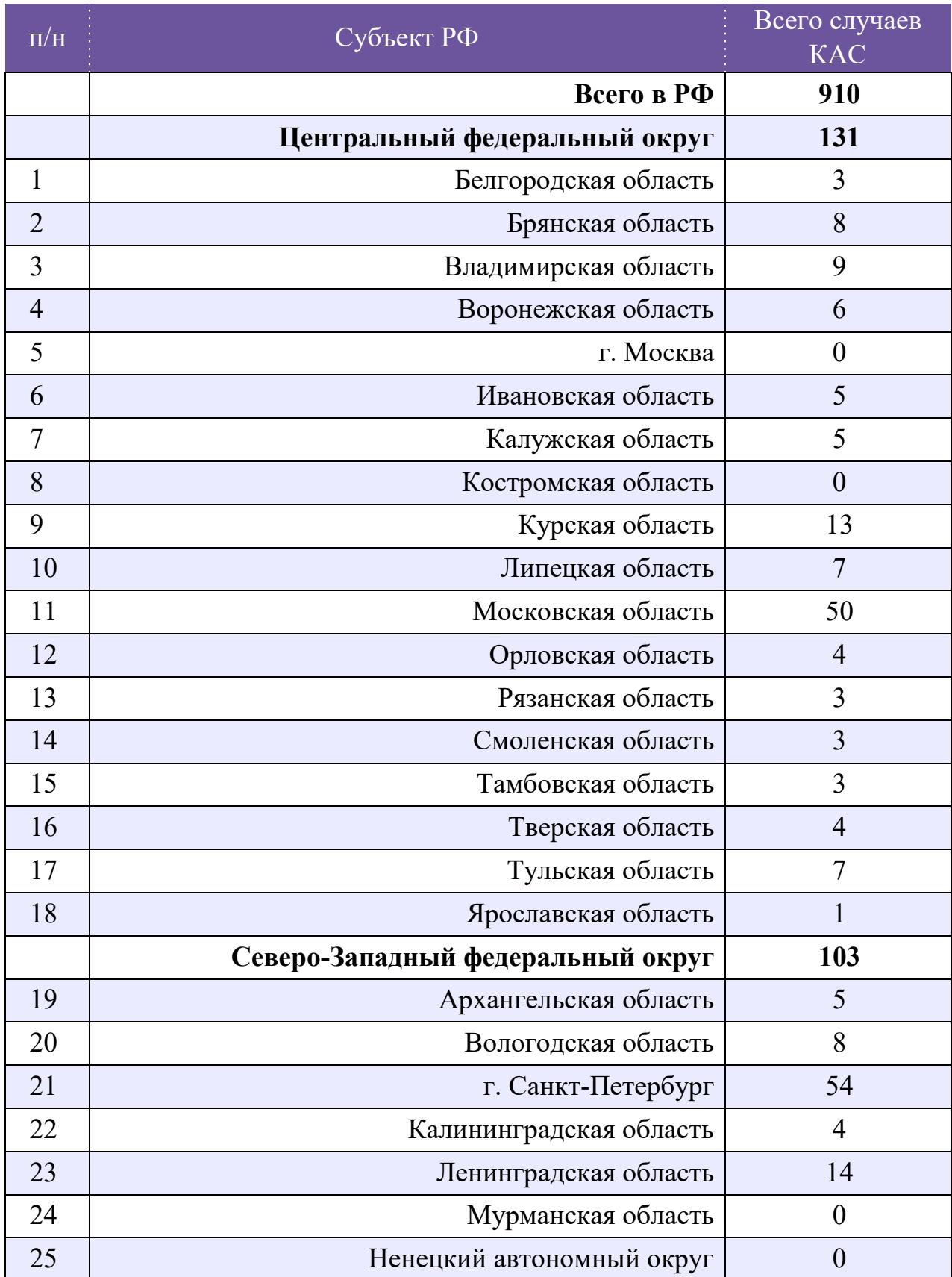

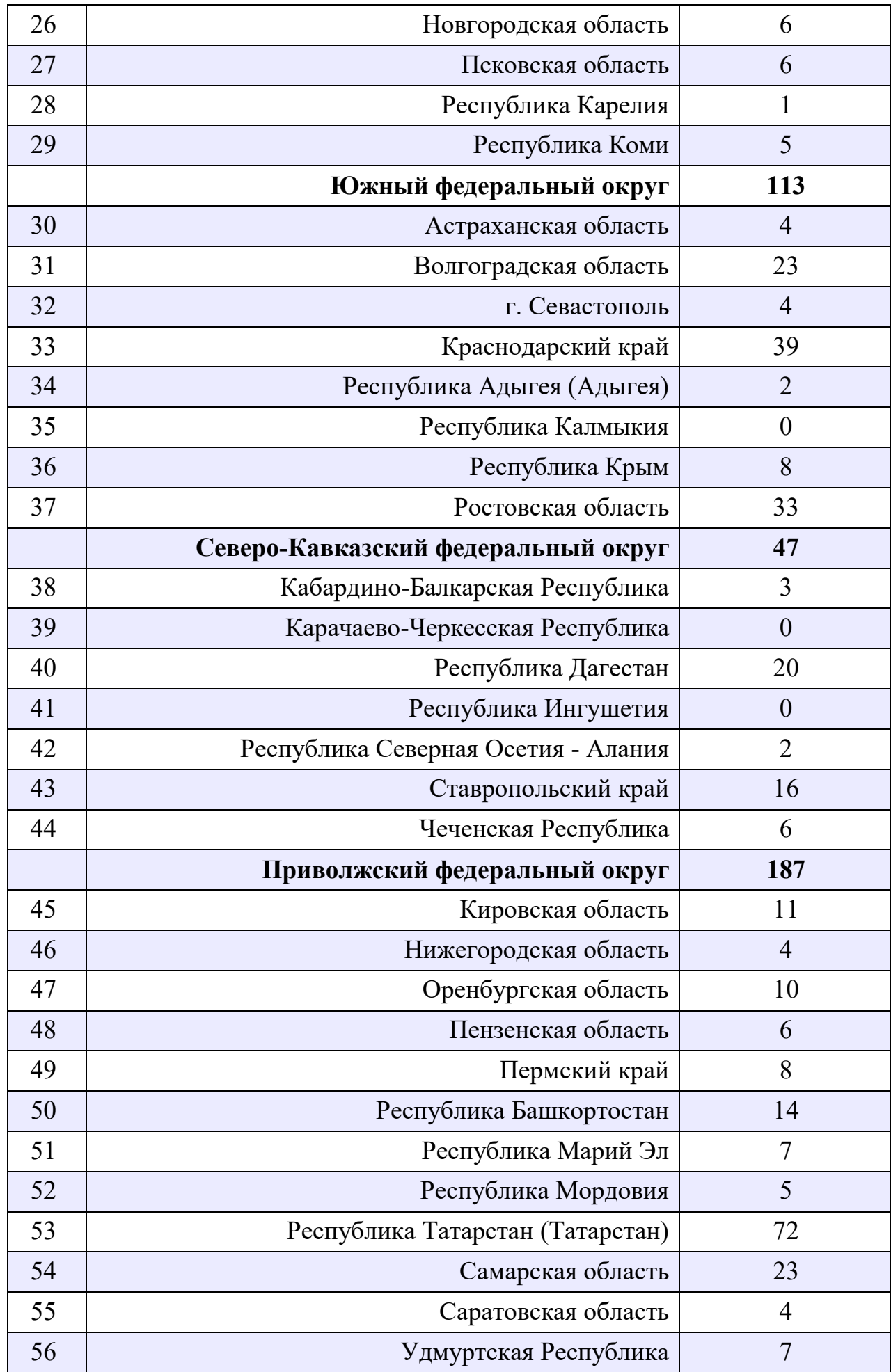

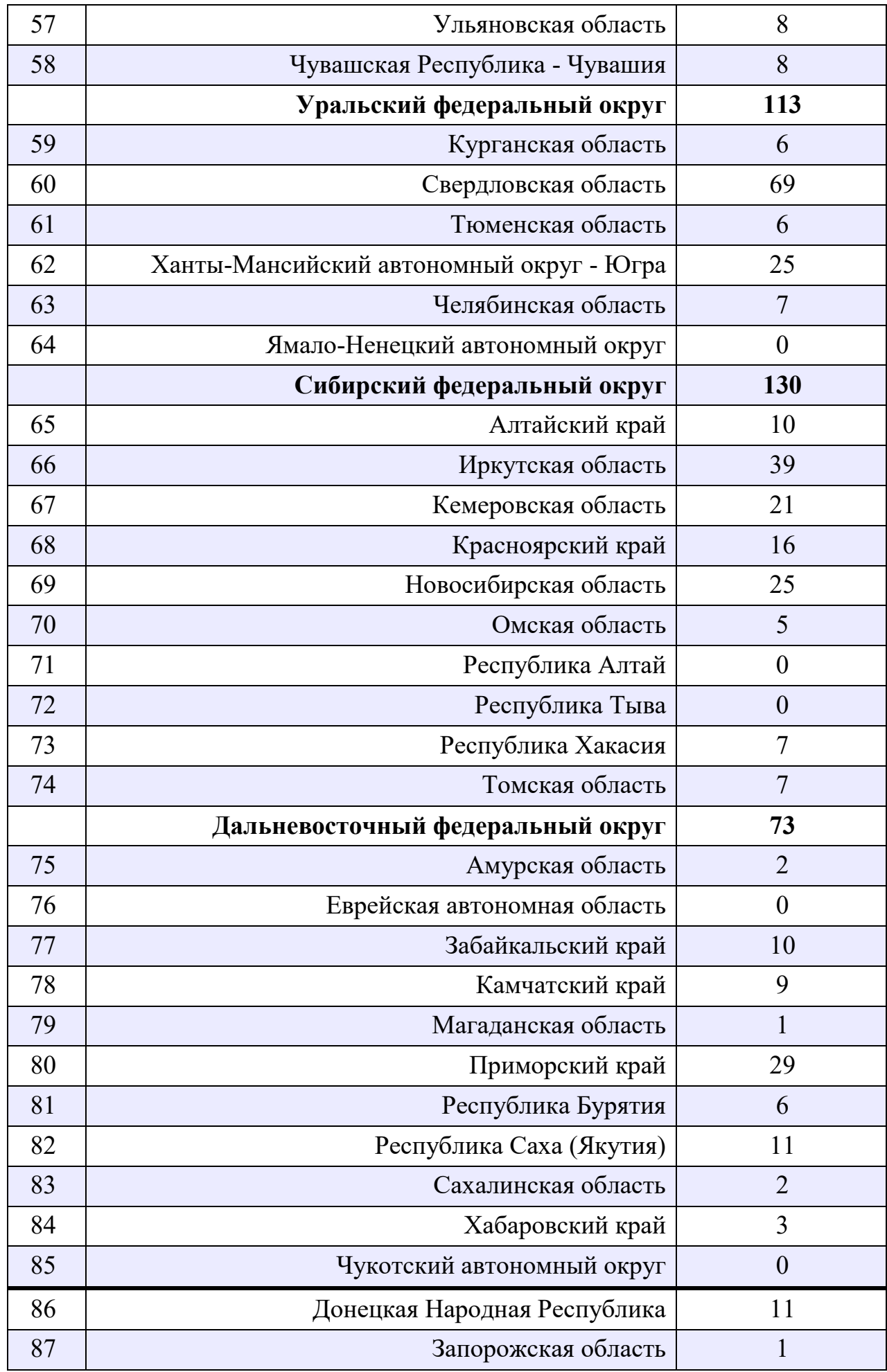

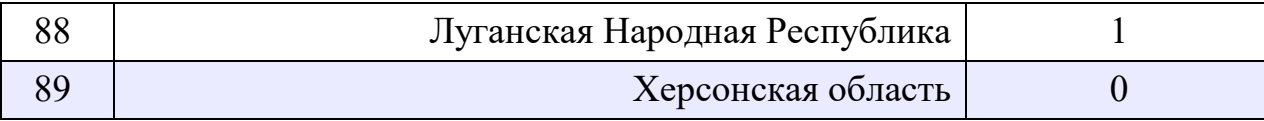

## **Распределение случаев КАС по ведущему критерию в РФ 01.11.2023 - 30.11.2023**

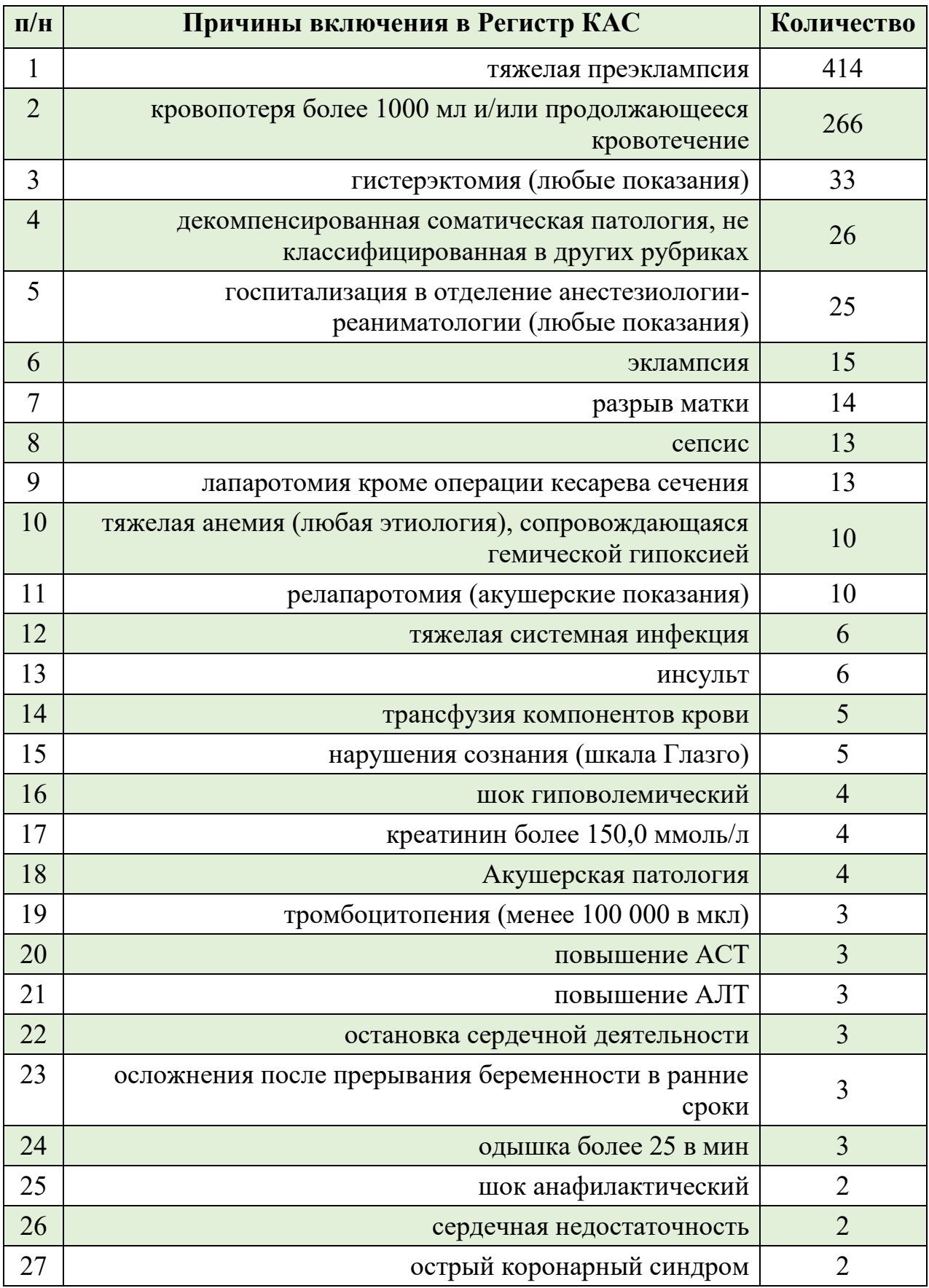

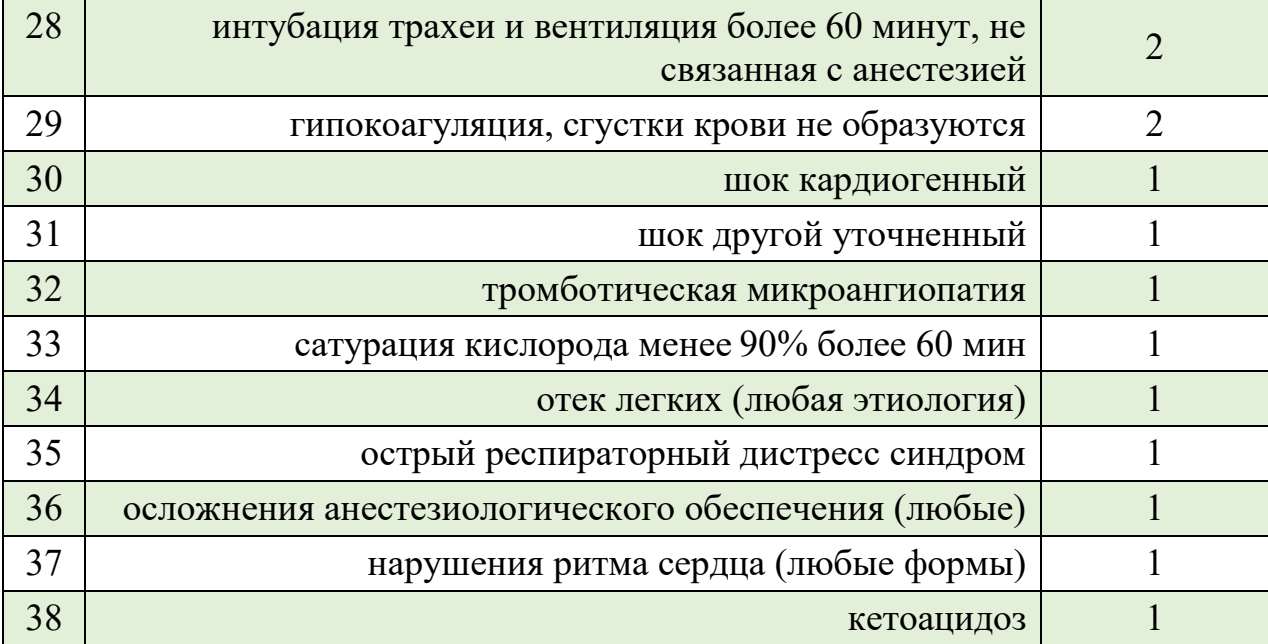

## **Отклонения от регламента ведения Регистра КАС 01.11.2023 – 30.11.2023**

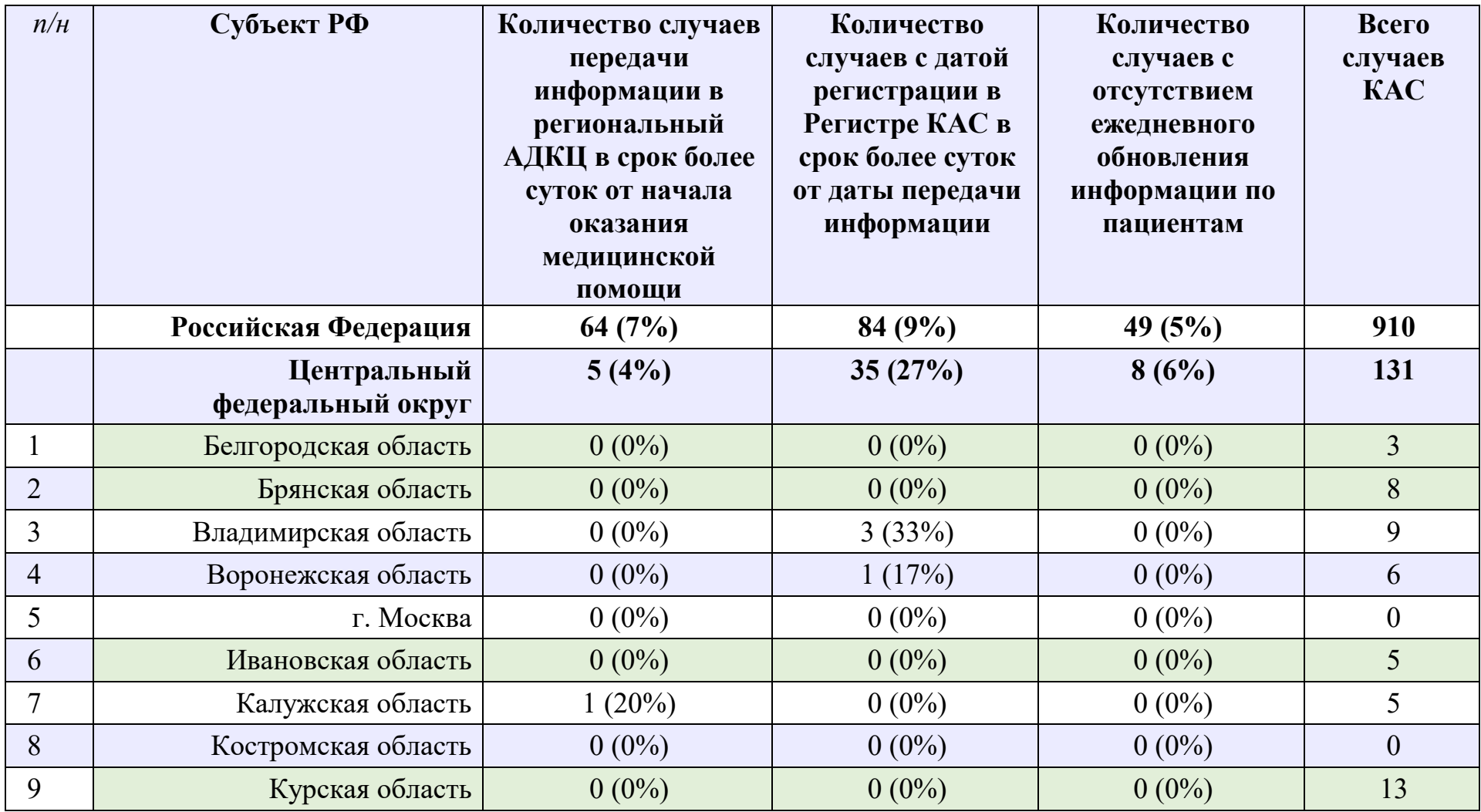

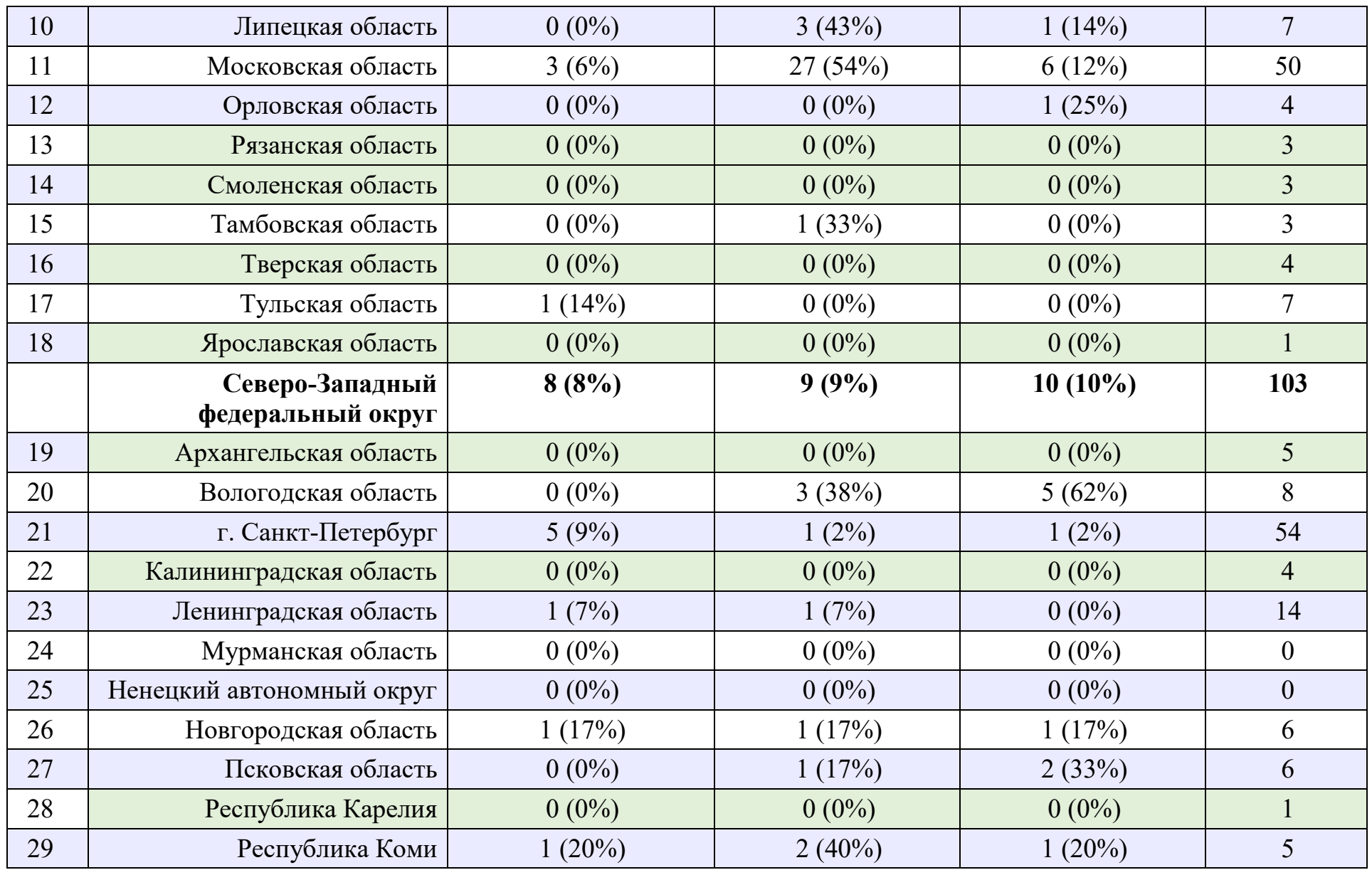

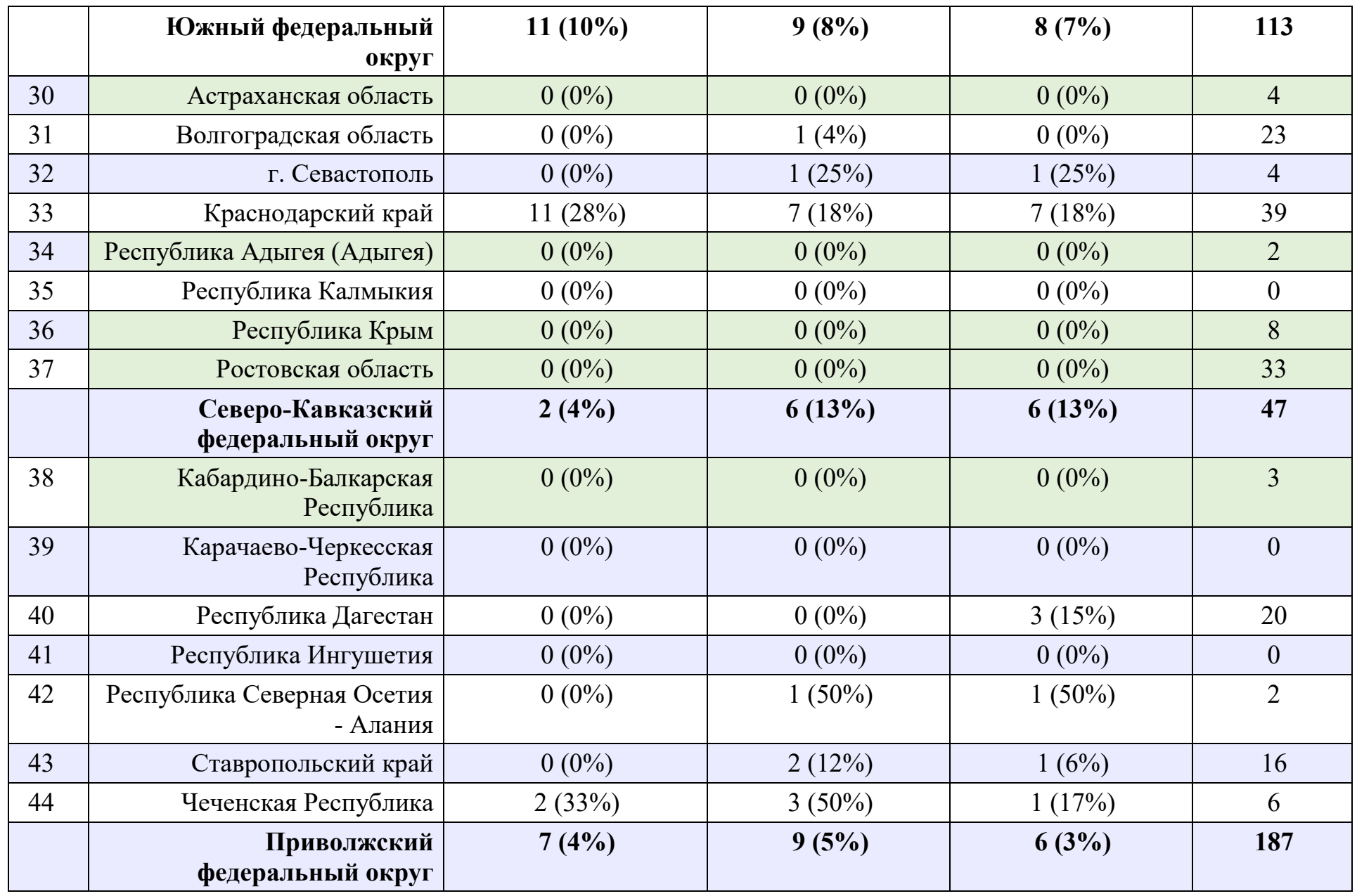

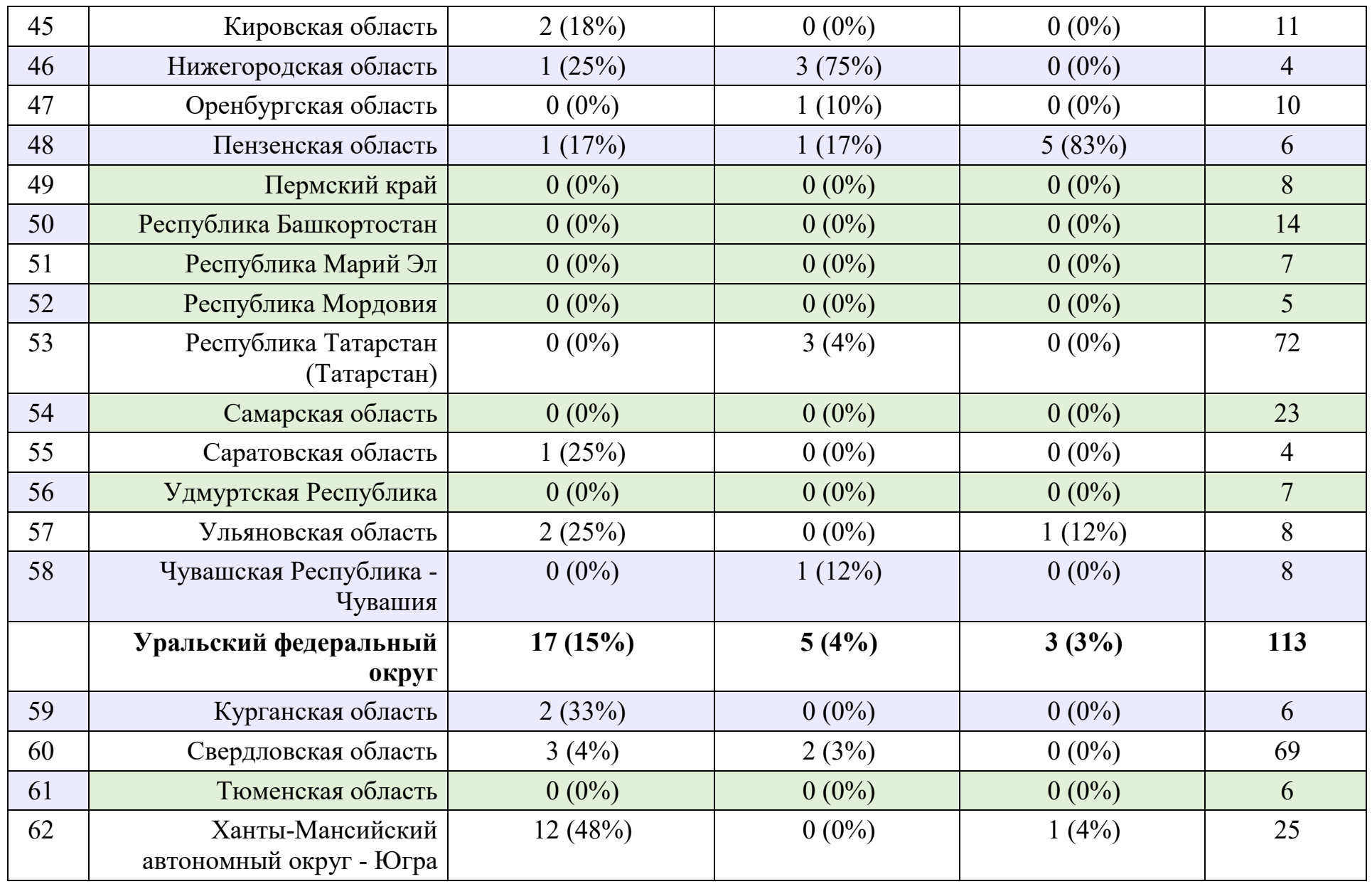

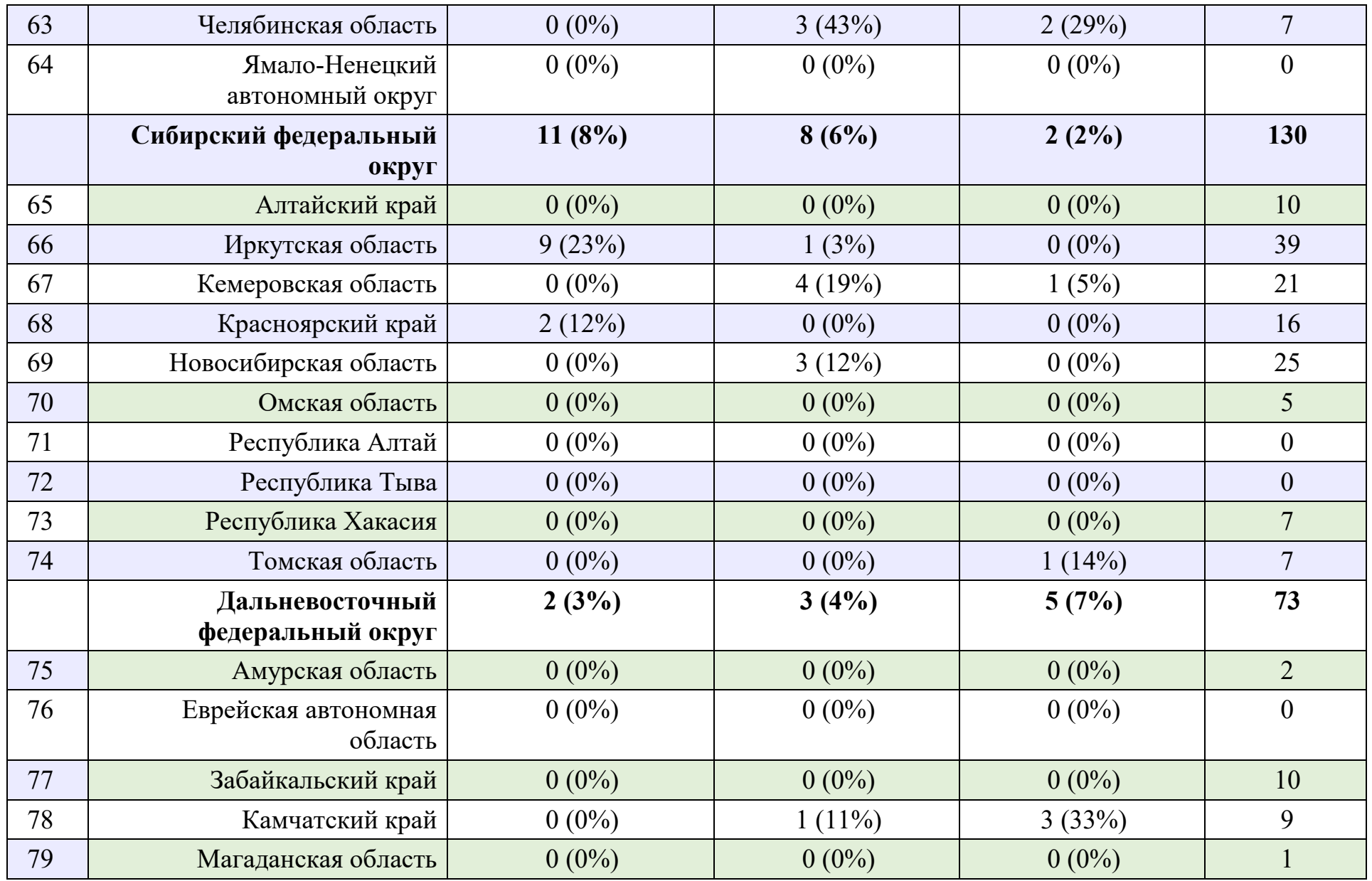

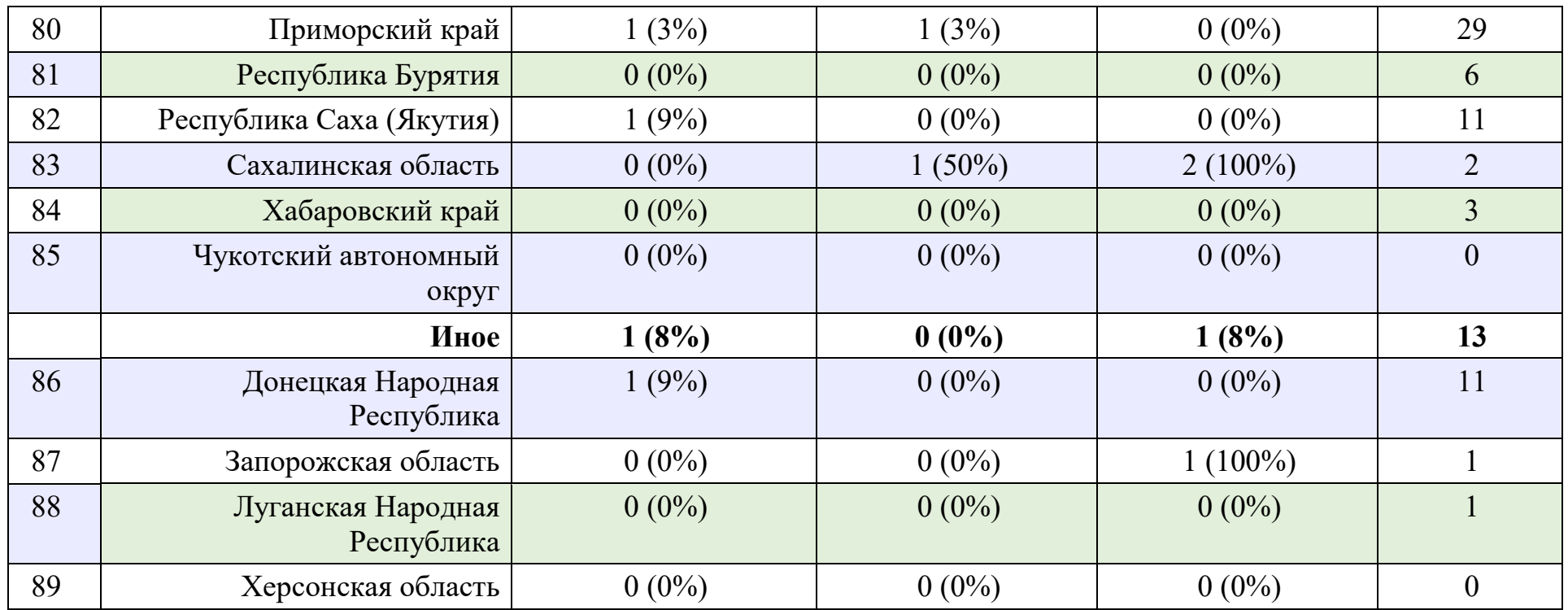

## **Телемедицинское консультирование по профилю «Анестезиология и реаниматология (для беременных)» 01.11.2023-30.11.2023**

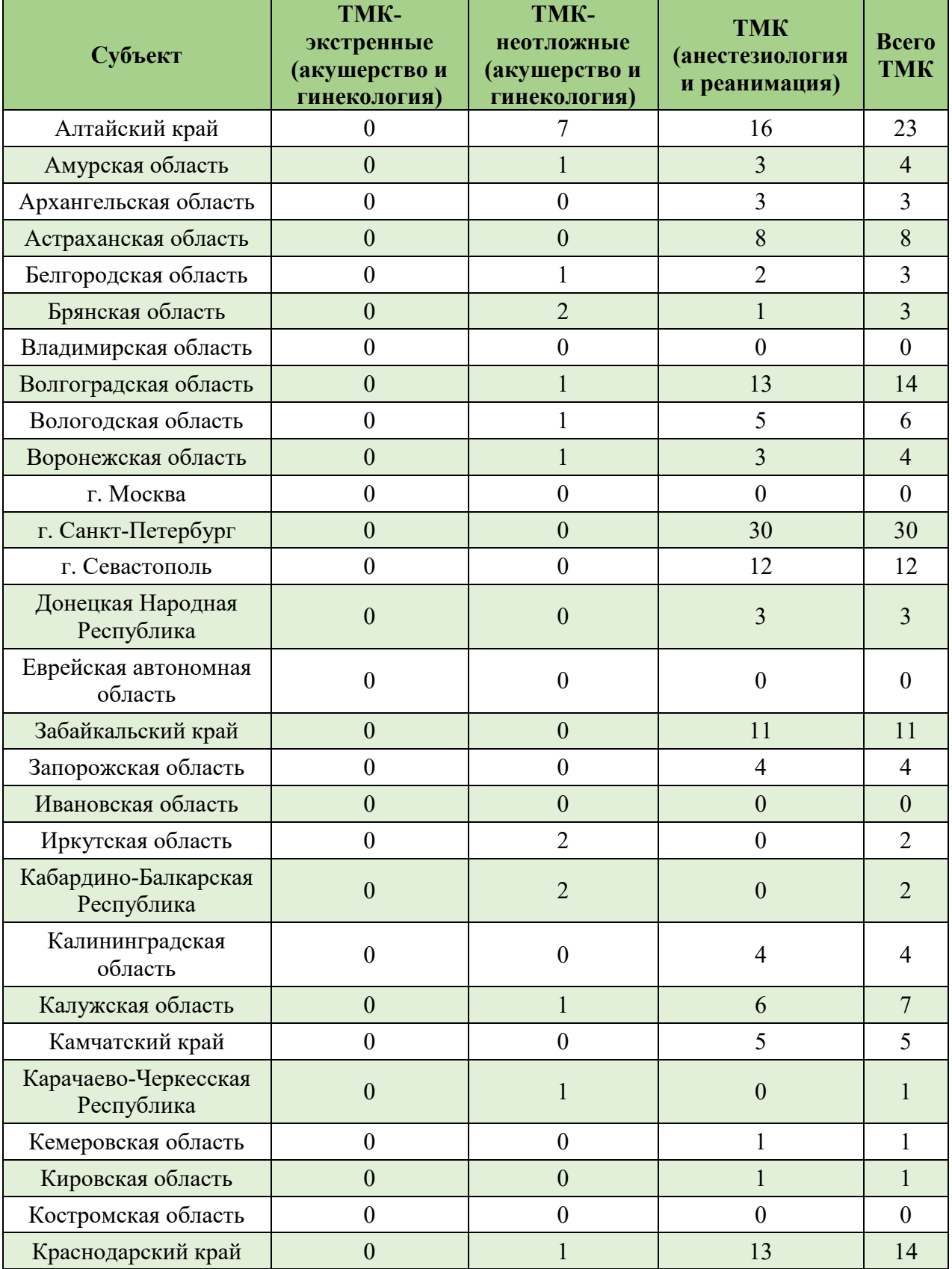

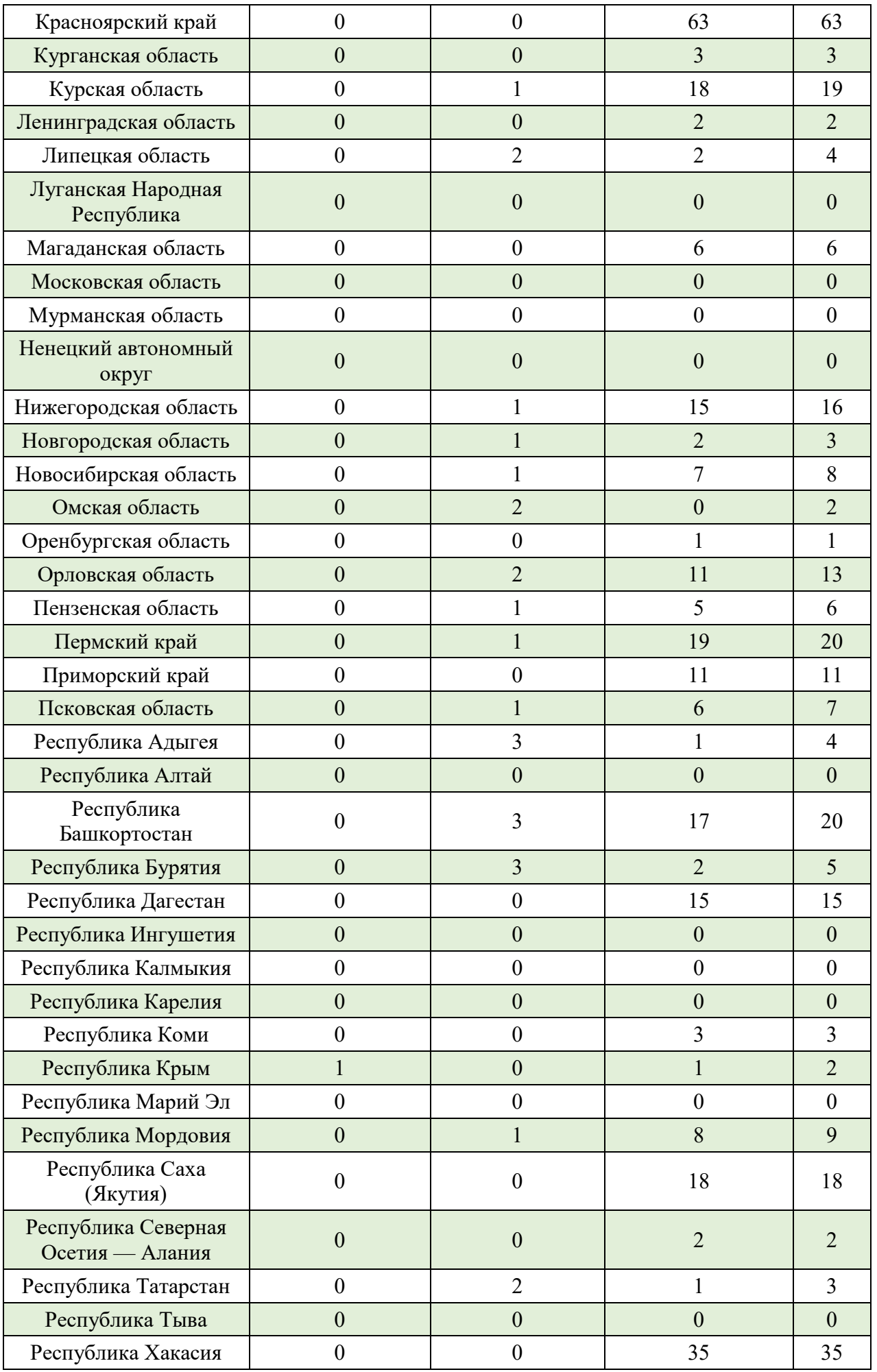

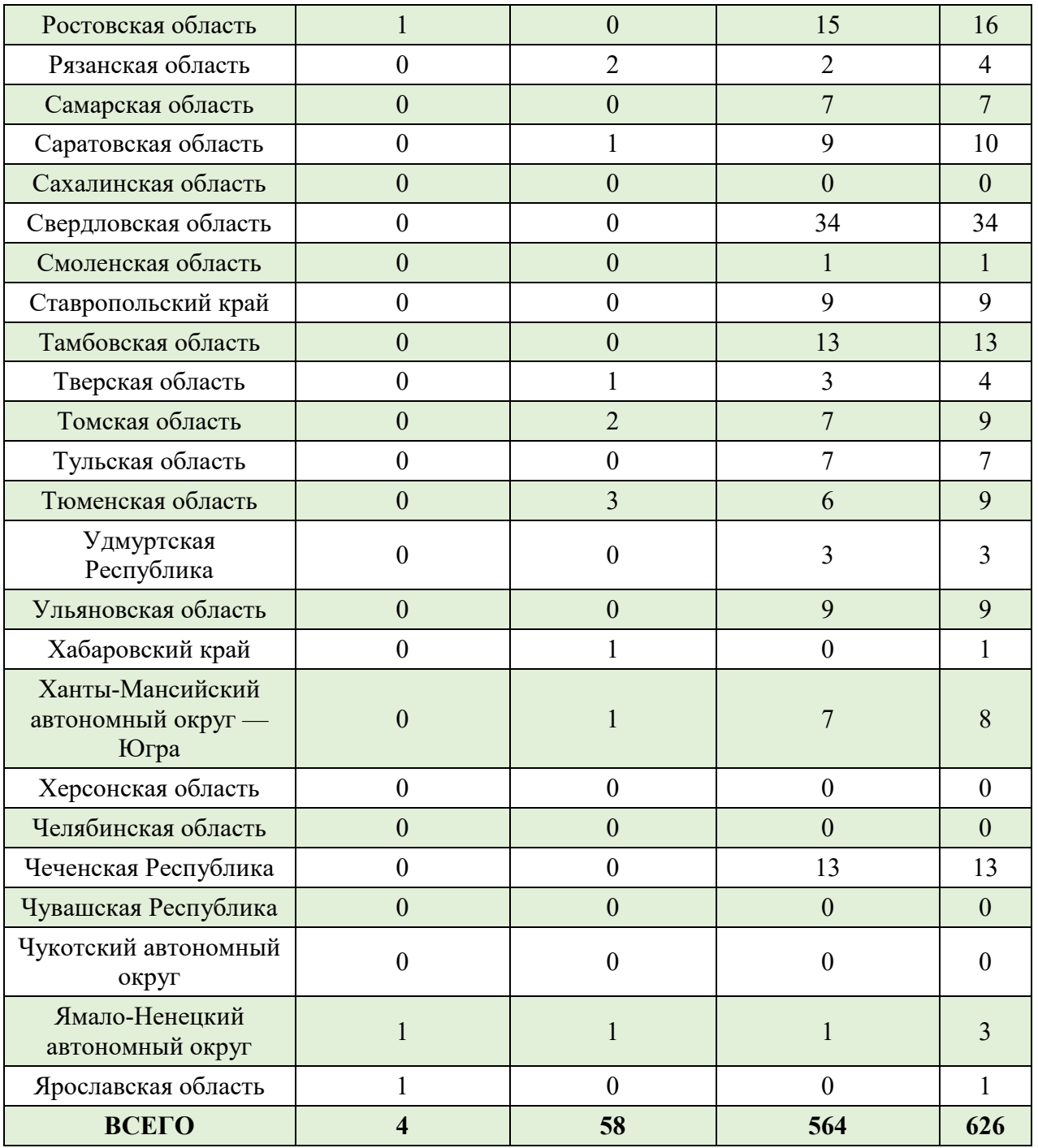

## **РЕГЛАМЕНТ ПО ПОЛУЧЕНИЮ ДОСТУПА ПОЛЬЗОВАТЕЛЯМИ К КОМПОНЕНТАМ ПЛАТФОРМЫ ВИМИС ПО ПРОФИЛЯМ ОКАЗАНИЯ МЕДИЦИНСКОЙ ПОМОЩИ (ПЕРВИЧНАЯ РЕГИСТРАЦИЯ).**

Для получения доступа в систему ВИМИС необходимо выполнить следующие пункты:

- 1. Пользователю необходимо иметь подтверждённую учётную запись на портале «Госуслуги».
- 2. Пользователю необходимо **самостоятельно** пройти первичную авторизацию в ЕСИА по ссылке [https://ia.egisz.rosminzdrav.ru/,](https://ia.egisz.rosminzdrav.ru/) после чего необходимо нажать кнопку «Сохранить».

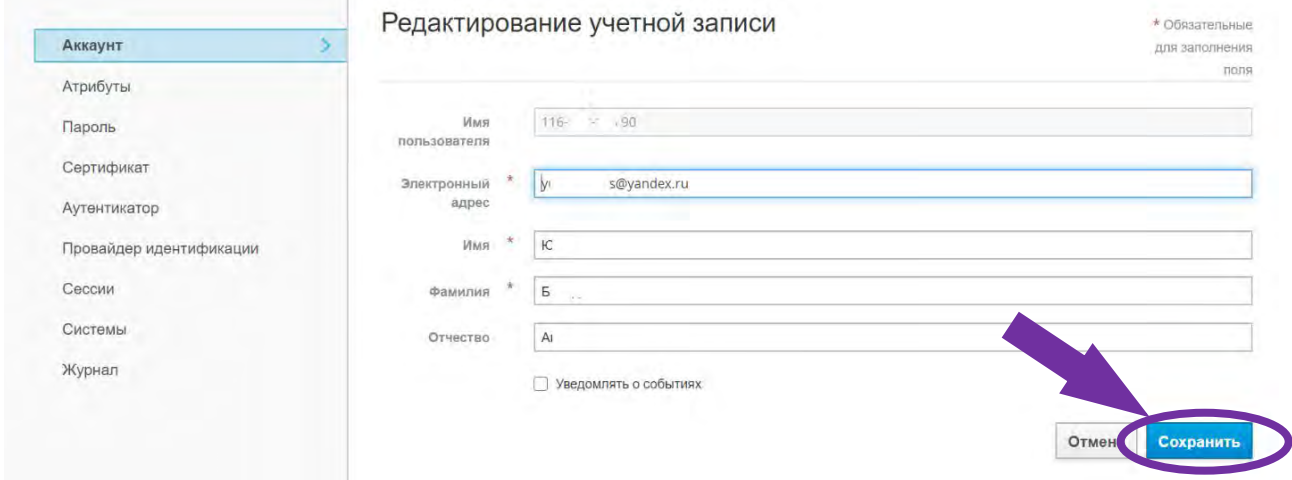

- 3. Перейти по ссылке [https://vimis.egisz.rosminzdrav.ru/.](https://vimis.egisz.rosminzdrav.ru/)
- 4. Для авторизации нажать ссылку ЕСИА.

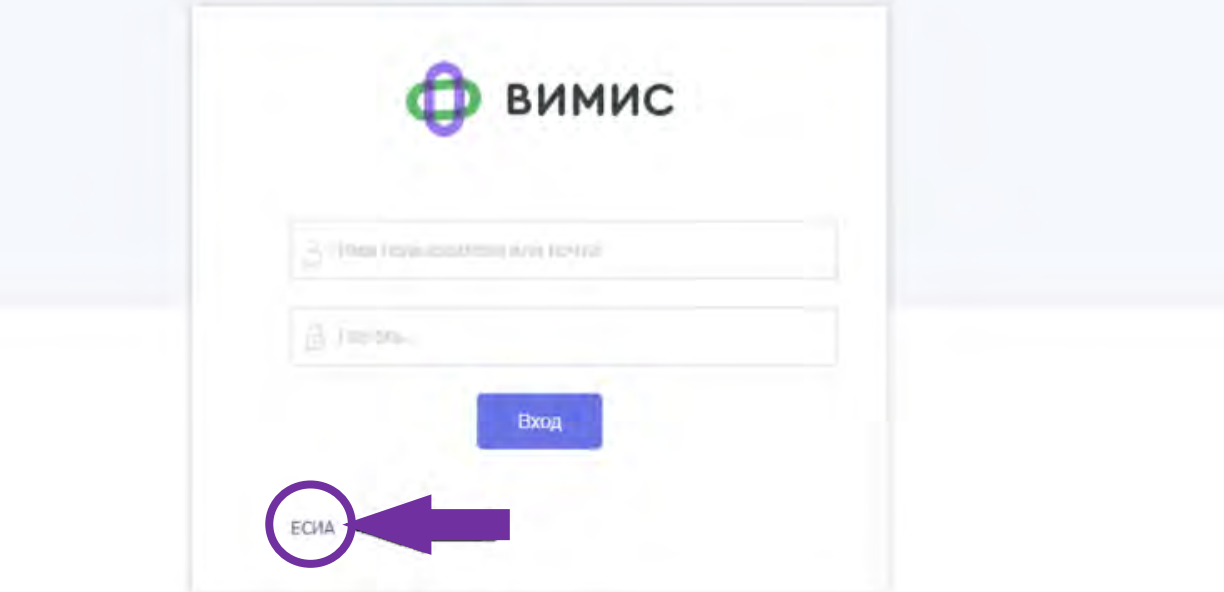

- 5. Ввести СНИЛС и пароль от учётной записи ЕСИА.
- 6. Нажать кнопку «Войти»

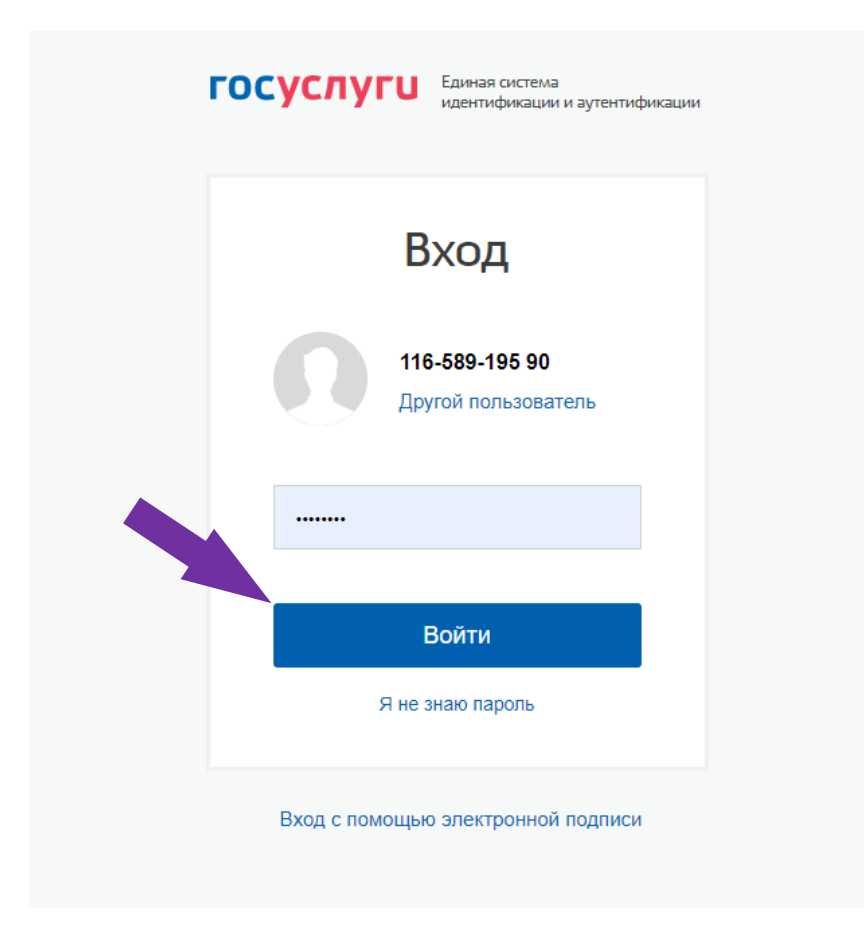

# **ОБРАТНАЯ СВЯЗЬ**

Уважаемые коллеги!

Мы будем рады Вашим пожеланиям и предложениям для последующих выпусков бюллетеня ВИМИС «АКиНЕО».

Контактное лицо: Ахапкина Елена Сергеевна e\_akhapkina@oparina4.ru